## **NCH Software PhotoPad, editor de fotografías**

Esta guía de usuario ha sido creada para ser usada con

PhotoPad, editor de fotografías versión 13.xx

©NCH Software

### **Asistencia técnica**

Si tiene dificultades usando PhotoPad, editor de fotografías, por favor lea el tema pertinente antes de solicitar asistencia. Si el problema no es cubierto en esta guía del usuarioconsulte en línea la asistencia técnica actualizada de PhotoPad, editor de fotografías, en

### www.nchsoftware.com/photoeditor/es/support.html.

Si esto no resuelve su problema, puede contactarnos usando la opción para contactar asistencia técnica listada en esa página.

### **Sugerencias**

Si tiene alguna sugerencia para mejorar PhotoPad, editor de fotografías, u otros programas relacionados, por favor envíela a nuestra página de sugerencias en www.nch.com.au. Muchos de nuestros productos fueron creados a partir del interés y las sugerencias de usuarios como usted. Usted recibirá una actualización gratuita del mismo si usamos su sugerencia.

# PhotoPad, editor de fotografías **Contenidos**

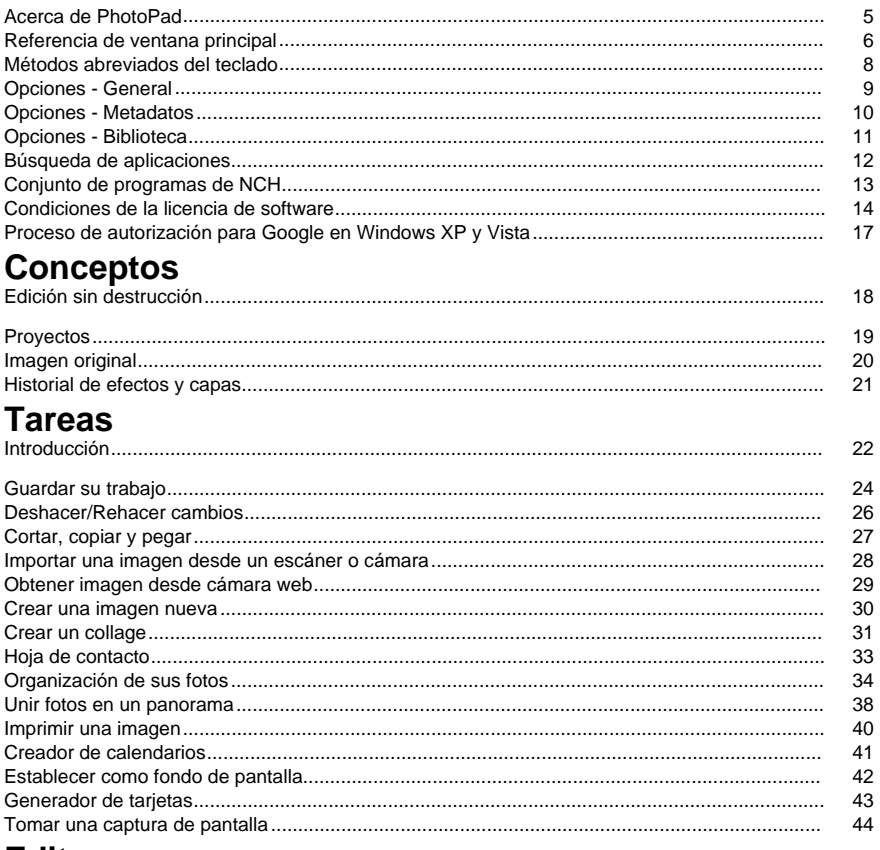

### **Editar**

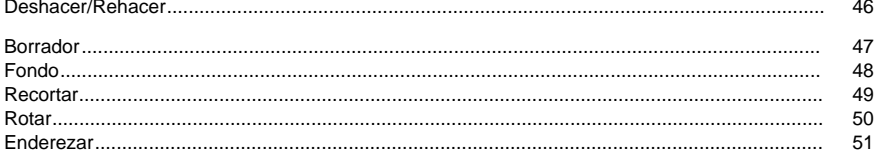

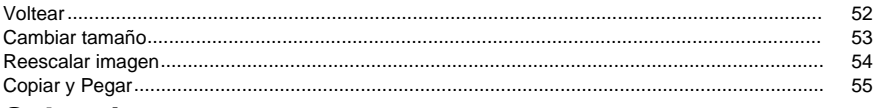

## **Seleccionar**

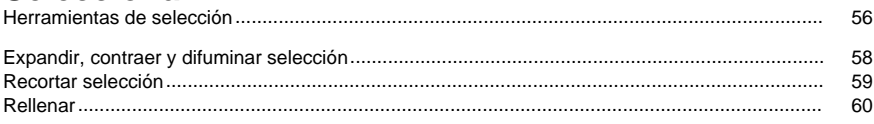

## Color

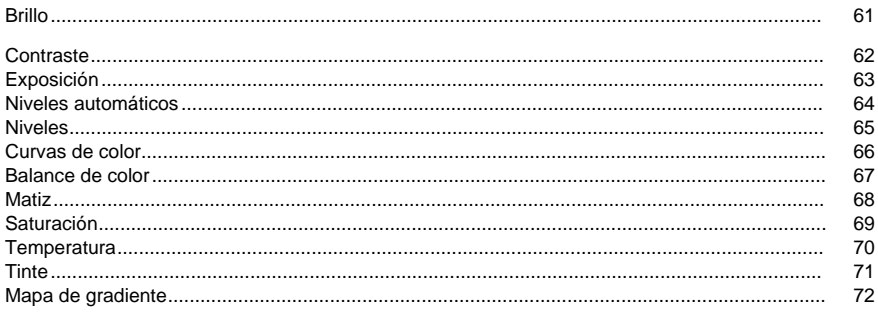

### **Filtros**

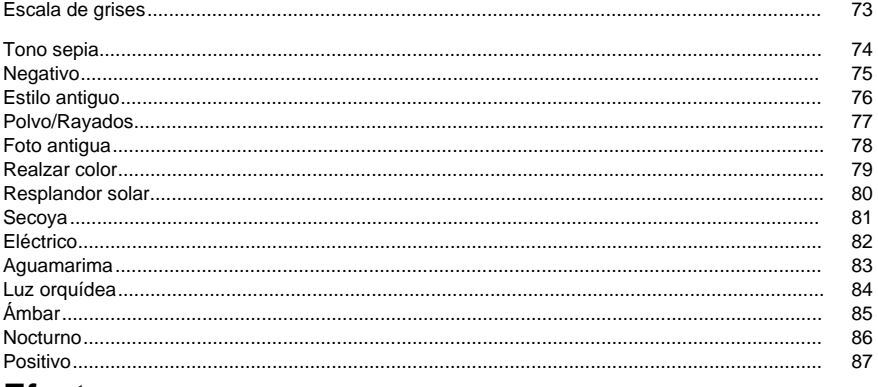

### **Efectos**

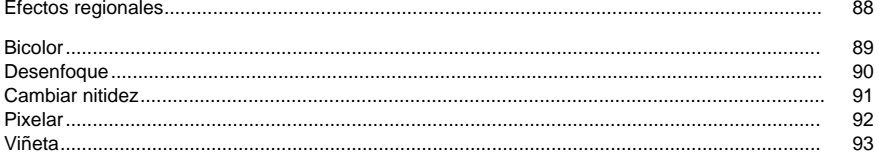

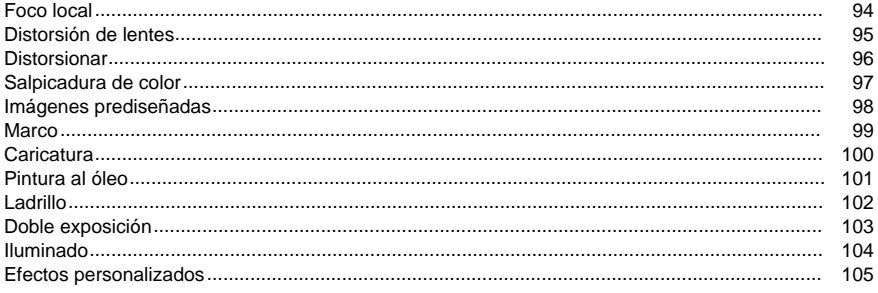

### **Herramientas**

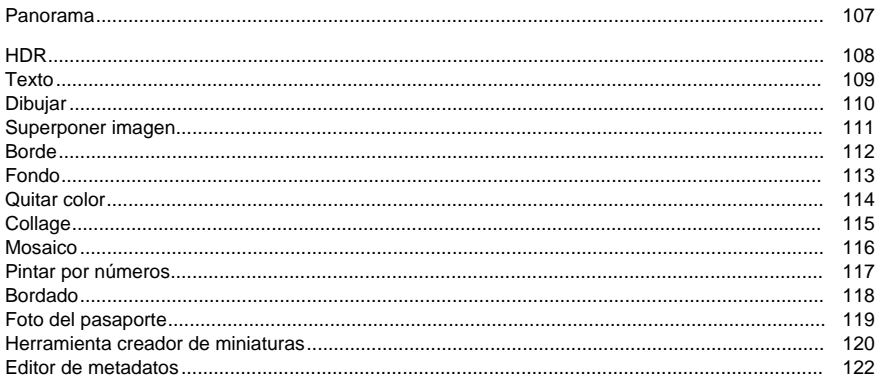

### **Retocar**

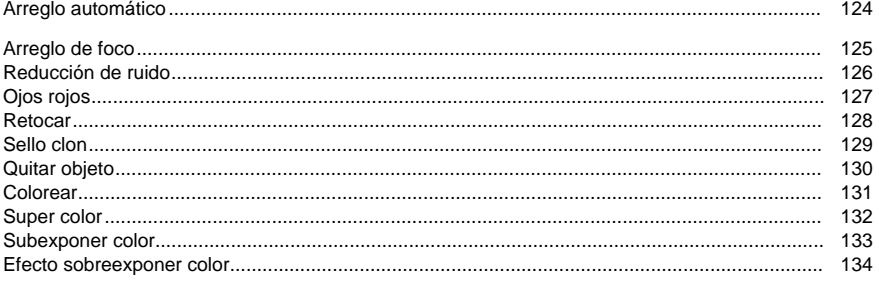

### Lote

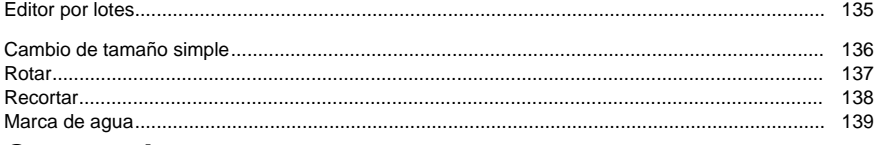

### Compartir

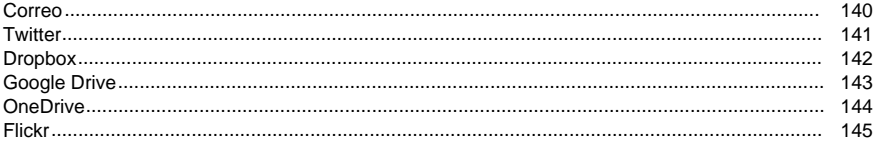

### Conjunto de programas

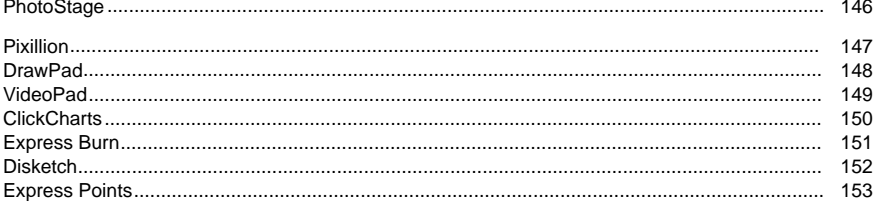

### Configuración de imagen

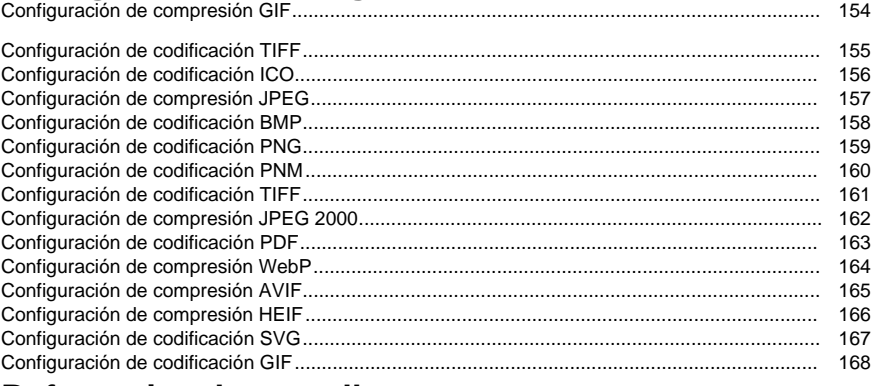

### Referencias de pantalla

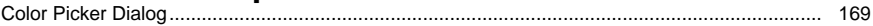

### **Otros enlaces**

Tutoriales en vídeo

### **Acerca de PhotoPad**

### **Introducción**

PhotoPad es una aplicación fácil de usar para editar y trabajar con fotografías. Con PhotoPad, puede recortar, rotar, ajustar colores, hacer collages y mucho más. PhotoPad está diseñado para ser rápido y fácil, y a la vez proporcionar funciones poderosas tales como la edición sin destrucción.

#### **Características**

Con PhotoPad puede:

- Recortar
- Rotar
- Enderezar
- Cambiar la escala
- Voltear
- Aclarar/oscurecer
- Ajustar colores
- Cambiar nitidez
- Quitar ojos rojos y defectos
- Aplicar efectos especiales
- Deshacer cualquier cambio
- Crear collages y mosaicos
- Guardar en diferentes formatos
- Imprimir
- Y mucho más...

PhotoPad además provee integración con el conjunto de programas de NCH y edición avanzada sin destrucción.

### **Requisitos del sistema**

Windows XP / 2003 / Vista / 2008 / 7 / 8 / 10 / 11

### **Referencia de ventana principal**

### **Barra de herramientas**

La barra de herramientas principal está dividida en una serie de pestañas categorizadas.

- **Archivo** Abre un menú común de archivo, para abrir, guardar y cerrar PhotoPad.
- **Inicio** Para operaciones comunes tales como abrir, guardar, imprimir, escanear, y adquirir una imagen desde un dispositivo TWAIN, captura de pantalla o cámara web.
- **Editar** Para operaciones básicas con imágenes, tales como recortar, voltear, cambiar tamaño, o rotar la imagen.
- **Seleccionar** Para seleccionar partes de la imagen con diferentes Herramientas de selección.
- **Color** Para ajustes de color tales como cambio de brillo, contraste, tinte, y saturación de la imagen.
- **Filtros** P[ara aplicar filtro](concept_projects.html)s predefinidos a su imagen para efectos adicionales.
- **Efectos** Para crear capas que proporcionan efectos especiales, tales como desenfoque o cambiar nititdez.
- **Herramientas** Para realizar diferentes tareas tales como crear una panorama, capa para dibujar, capa de texto, o Imagen superpuesta.
- **Retocar** Para herramientas para retocar fotos, tales como reducción de ruido y eliminar ojos rojos.
- **Compartir** Muestre y comparta sus imágenes con sus familiares y amigos usando redes sociales o correo electrónico y almacenamiento.
- **Conjunto de programas** Para exportar sus imágenes a un rango de aplicaciones de NCH.

La barra de herramientas también contiene la documentación de la Ayuda para PhotoPad. El icono de Ayuda está ubicado en la extrema derecha de la barra de herramientas y el menú de arriba. Presione directamente en el icono para abrir los archivos de ayuda, o presione en el menú de Ayuda en la parte superior para ver diferentes tópicos de Ayuda.

### **Explorador de minia[turas](concept_layers.html)**

Cada proyecto abierto se muestra como una miniatura (pequeña imagen) del proyecto. Puede seleccionar un proyecto, haciendo clic en el mismo. Puede cerrar un proyecto, presionando el botón cerrar **X** en la miniatura. Haga clic derecho en las miniaturas para más opciones.

Oprima la barra que está encima del explorador de miniaturas para expandir y colapsar el control.

### **Visor de lienzo**

Esta es el área para visualizar el proyecto actual, y constituye el área más grande de la ventana de PhotoPad. Contiene el lienzo, donde se muestra el resultado combinado de todas las capas de un proyecto. Haga clic derecho en el área de visualización para más opciones.

Los controles de Zoom están localizados en la parte inferior izquierda de la ventana. Para seleccionar un nivel de Zoom predefinido, presione la lista desplegable del zoom que está al lado derecho del porcentaje. Para seleccionar un nivel de Zoom personalizado, haga clic en los botones acercar/alejar adyacentes. También se puede hacer Zoom usando la rueda de desplazamiento del ratón con el cursor sobre la imagen.

Cuando esté cerca, se puede desplazar en la región de visualización usando las barras de desplazamiento que están a los lados del visor del lienzo, o arrastrando con el botón medio del ratón.

### **Panel del Historial de efectos y capas**

Para más información sobre el concepto de capas, consulte la sección Conceptos: Capas

de este manual.

La barra lateral derecha muestra la lista de capas en el proyecto actual. Al usar este panel, las capas puede ser seleccionadas, hacerse visibles/invisibles, reordenadas o eliminadas.

● Ordenar capas

Capas son ordenadas de arriba hacia abajo. Imágenes y texto serán colocados en la parte superior del otro, en el orden que aparece en el panel Historial de efectos y capas. Capas de efectos y de ajuste de color también serán aplicadas en este orden.

Para cambiar el orden de capas existentes, haga clic y arrastre una capa en el panel Historial de efectos y capas y colóquela en su posición nueva.

Visibilidad

Una capa es visible al ser seleccionada, o cuando una capa después de esta es seleccionada. Al seleccionar una capa en la lista del historial, las capas después de esta estarán ocultas hasta que una capa más abajo en la lista sea seleccionada, o se agregue una nueva capa.

**Eliminar** 

Para eliminar una capa, haga clic en la X a la derecha del nombre de la capa. Para recuperar una capa eliminada por error, use Deshacer (Ctrl+Z).

#### **Propiedades de capas**

La capa actual seleccionada se expandirá para mostrar las propiedades de esa capa. Por ejemplo, cuando una Capa de texto se selecciona, el panel se expande para mostrar controles para cambiar la fuente, color, o alineación del texto.

Varias capas tienen el botón Restablecer en su panel, lo cual restaura las propiedades de la capa a sus valores predeterminados.

### **Métodos abreviados del teclado**

La lista a continuación muestra las combinaciones de teclas para las tareas más comunes usadas en PhotoPad:

- Imagen nueva **Ctrl+N**
- Abrir archivo **Ctrl+O**
- Guardar **Ctrl+S**
- Guardar como **Ctrl+Mayús+S**
- Cerrar proyecto **Ctrl + W**
- Cambiar al próximo proyecto **Ctrl+Tab**
- Cambiar al proyecto anterior **Ctrl+Mayús+Tab**
- Imprimir **Ctrl+P**
- Deshacer **Ctrl+Z**
- Rehacer **Ctrl+Y**
- Suprimir **Suprimir**
- Seleccionar todo **Ctrl+A**
- Invertir selección **Ctrl+I**
- Expandir **Ctrl+E**
- Contraer **Ctrl+T**
- Difuminar la selección **Ctrl+F**
- Anular selección **Ctrl+D**
- Incrementar el tamaño del pincel **]**
- Reducir el tamaño del pincel **[**
- Cortar **Ctrl+X** o **Mayús+Supr**
- Copiar **Ctrl+C**
- Pegar **Ctrl+V** o **Mayús+Insert**
- Acercar **Ctrl+Num +**
- Alejar **Ctrl+Num -**
- Ajustar a vista **Ctrl+Num 0**
- Ver pantalla completa **F11**
- Documentación de ayuda **F1**
- Salir **Alt+F4**
- Mostrar menú completo**Alt**

### **Opciones - General**

El diálogo Opciones, se puede acceder seleccionando **Opciones** desde ya sea **Menú herramientas** o **Pestaña Herramientas**. La primera pestaña es **General** pestaña de opciones.

### **Mostrar diálogo de bienvenida al inicio**

Cuando esta opción esté marcada, el diálogo de Bienvenida de PhotoPad se mostrará al inicio del programa, preguntándole cómo quiere empezar y dándole opciones para abrir un archivo nuevo, crear una imagen vacía nueva, o crear un collage.

#### **Asignar automáticamente un nombre a las capas de texto con el contenido del cuadro de texto**

Si esta casilla de verificación está marcada, las primeras 3 palabras más o menos en el cuadro de texto se agregarán al nombre de la capa que se muestra en la canalización de forma predeterminada.

### **Preguntar al cerrar si guardar imágenes con capas como proyectos de PhotoPad**

Al cerrar PhotoPad, si esta casilla de verificación está marcada, se le preguntará si desea guardar imágenes con más de una capa como un .ppp.

### **Reproducir un sonido cuando se toma una captura de pantalla**

Si esta casilla de verificación está marcada, se reproducirá un sonido de cámara/obturador cada vez que se tome una captura de pantalla desde PhotoPad.

### Formato predeterminado 'Guardar como'

El formato de archivo preferido se puede seleccionar de la lista desplegable que se utilizará como predeterminado al hacer clic en " Guardar como " en cada proyecto.

#### **Regla**

Contiene todas las configuraciones que se pueden ajustar para las reglas horizontales y verticales en el visor del lienzo.

### ● **Mostrar reglas**

Si esta casilla de verificación está marcada, las reglas se mostrarán en el visor del lienzo cuando se abra una imagen o proyecto.

### ● **Mostrar guía de regla**

Si esta casilla de verificación está marcada, la guía de la regla móvil en el cursor del mouse será visible.

### ● **Unidad predeterminada**

La unidad preferida se puede seleccionar de la lista desplegable que se usará como predeterminada al mostrar la regla.

### **Opciones - Metadatos**

El diálogo Opciones, se puede acceder seleccionando **Opciones** desde ya sea **Menú herramientas** o **Pestaña Herramientas**. **Metadatos** es la segunda pestaña del cuadro de diálogo Opciones.

### **Metadatos**

Los **Metadatos** contiene detalles relevantes con respecto a una imagen. Algunos metadatos son generados automáticamente por el dispositivo que captura la imagen, mientras que algunos metadatos pueden ser establecidos. Los metadatos predeterminados se pueden editar en esta pestaña:

- **Comentario** son observaciones generales.
- **Editado por** es el nombre del editor de fotos/artista.
- **Codificado por** indica el software que procesó la imagen.
- **Derechos de autor** idealmente incluye al fotógrafo y al editor de fotos con el año en que se tomó la foto.

Ejemplo: Derechos de autor, [Nombre del fotógrafo], [Nombre del editor], [Año]. Todos los derechos reservados.

### **Opciones - Biblioteca**

El diálogo Opciones, se puede acceder seleccionando **Opciones** desde ya sea **Menú herramientas** o **Pestaña Herramientas**. **Biblioteca** La pestaña es la tercera pestaña en el cuadro de diálogo Opciones. Contiene ajustes adicionales para el Librería fotográfica.

**Crear álbumes automáticamente cuando se agregan nuevos archivos** Si esta casilla de verificación está marcada, los álbumes se crearán automáticamente en función de las propiedades de las imágenes recién agregadas en **Librería fotográfica**.

- Por mes creará álbumes basados Ejemplo: "Octubre 2020", "Febrero 2023"
- **Por año** creará álbumes basados Ejemplo: "2020", "2023"
- **De día** creará álbumes basados Ejemplo: "5 de octubre de 2020", "13 de mayo de 2023"

### **Búsqueda de aplicaciones**

El **Cuadro de diálogo Buscar** se puede utilizar para buscar varias características y herramientas dentro de PhotoPad.

### **Buscar efecto o herramienta**

Escriba una palabra clave que desee encontrar.

### **Botón Buscar**

Haga clic en el botón para comenzar a buscar.

### **Resultados de la búsqueda**

Todos los elementos relacionados con la palabra clave de búsqueda se mostrarán aquí. Ordene las columnas haciendo clic en los encabezados de columna. Haga clic en un elemento para usarlo automáticamente y saber dónde acceder a él.

- Característica- Nombre del efecto, filtro o herramienta.
- Ubicación Ubicación de la función dentro de PhotoPad.

### **Buscar más en las páginas de ayuda**

Al hacer clic en el enlace, se redirigirá al navegador y se permitirá la búsqueda en línea en las páginas de ayuda.

### **Conjunto de programas de NCH**

Esta es una forma útil de explorar todo el software disponible de NCH Software.

Puede ver un conjunto de productos por tipo como Audio, Video, etc. y ver el producto. Desde allí puede probar el producto y lo descargará e instalará para que pueda probarlo. Si ya tiene el producto instalado, puede hacer clic en " Ejecutar ahora " y el programa se iniciará.

También hay una lista de características para los productos en la categoría. Haga clic en una función, como " Editar un archivo de video ", para instalar un producto con esa capacidad.

#### **Buscar**

Busque en nuestro sitio web los productos que coincidan con cualquier palabra clave que escriba.

### **Ver más de nuestro software**

Navegue por nuestro sitio web para más software.

#### **Suscribirse a nuestro boletín**

Puede suscribirse a nuestro boletín para recibir anuncios de nuevos lanzamientos y descuentos. Puede darse de baja en cualquier momento.

#### **Vea los descuentos más recientes disponibles para comprar**

Vea los últimos descuentos que estamos ofreciendo para comprar nuestros productos.

### **Condiciones de la licencia de software**

Nuestro objetivo es que cada usuario tenga una buena experiencia con nuestro software. Se lo ofrecemos partiendo de la base que acepta nuestro Contrato de licencia de usuario final (CLUF).

Este CLUF limita nuestra responsabilidad y está gobernado por un acuerdo de arbitraje y lugar de arbitraje. Por favor, lea a continuación, ya que estos términos afectan sus derechos.

1. Los derechos de autor de este programa y cualquier trabajo audiovisual distribuido con este software pertenecen a NCH Software y otros enumerados en la casilla 'acerca de'. Todos los derechos son reservados. La instalación de este software y cualquier software empaquetado o instalado bajo demanda desde este software, incluyendo accesos directos y carpetas del menú de inicio, están autorizados únicamente de acuerdo con estos términos. Estos derechos de autor no aplican a ningún trabajo creativo realizado por usted, el usuario.

2. Al instalar, usar o distribuir el software usted, en su nombre o en nombre de su empleador o superior, acepta estos términos. Si no está de acuerdo con cualquiera de estos términos, usted no podrá usar, copiar, transmitir, distribuir, ni instalar este software - devuélvalo al lugar de compra dentro de 14 días para recibir un reembolso completo.

3. Este programa y todos los archivos que lo acompañan, datos y materiales son distribuidos "tal cual" y sin garantías de ningún tipo, ya sean expresas o implícitas, salvo las requeridas por ley. Si tiene la intención de confiar en este software en situaciones críticas, es esencial que lo pruebe completamente antes de usarlo, instalar sistemas redundantes y debe usted asumir cualquier riesgo.

4. No nos hacemos responsables por ninguna pérdida o daño que surja por el uso de este software incluyendo, pero sin limitar, cualquier pérdida especial, incidental, o consecuente. Toda su compensación contra nosotros por todas las reclamaciones se limita a la recepción de un reembolso total por la cantidad que usted pagó por el software.

5. Este software no debe ser usado bajo ninguna circunstancia en donde exista el riesgo que un error de este software pudiera conllevar a lesiones físicas o incluso la muerte. Este software no debe ser usado si usted no hace copias de seguridad de su equipo regularmente, o no tiene un software antivirus y un firewall instalado en su equipo, o mantiene datos confidenciales sin cifrar en su equipo. Usted acepta indemnizarnos por cualquier reclamo relacionado con dicho uso.

6. Es posible hacer copias o distribuir el archivo de instalación de este programa en su forma original sin alteraciones, pero no se podrá, bajo ninguna circunstancia, distribuir código de registro alguno para ninguno de nuestros programas sin el permiso expreso y por escrito. El usuario que así proceda y distribuya un código de registro del software, se hará responsable de pagar el precio total de la compra por cada ubicación donde ocurra dicho uso no autorizado.

7. Si utiliza cualquier función de carga de YouTube de este software, acepta los Términos de servicio de YouTube (https://www.youtube.com/t/terms).

8. El uso de los datos recolectados por el software está sujeto a la Declaración de Privacidad de NCH Software que permite la recolección automática y anónima del uso de estadísticas en circunstancias limitadas.

9. Ley Aplicable. Si usted reside en los Estados Unidos, su relación es con NCH Software, Inc, una compañía de los Estados Unidos, y este acuerdo está gobernado por las leyes y los tribunales de Colorado. Si usted reside en cualquier otro lugar del mundo fuera de los Estados Unidos, su relación es con NCH Software Pty Ltd, una compañía Australiana, y este acuerdo está gobernado por las leyes y los tribunales del Territorio de la Capital Australiana. Los mencionados tribunales mantendrán jurisdicción exclusiva sobre cualquier disputa entre usted y nosotros, sin importar la naturaleza de la disputa.

10. Para Clientes de los Estados Unidos Únicamente: Acuerdo de Arbitraje y Renuncia de Acción de Clase: POR FAVOR LEA ESTO CUIDADOSAMENTE. ESTO PODRÍA AFECTAR SUS DERECHOS.

Si usted reside en los Estados Unidos, NCH Software y usted acuerdan arbitrar todas las disputas y reclamaciones entre nosotros. Este acuerdo de arbitraje tiene como objetivo ser interpretado en líneas generales. Las referencias a "NCH" "usted" y "nosotros" incluyen nuestras respectivas subsidiarias, afiliados, agentes, empleados, predecesores en interés, sucesores y designados. Este acuerdo de arbitraje no le impide llevar asuntos a la atención de las agencias locales, estatales o federales de los Estados Unidos. Estas agencias pueden, si la ley lo permite, buscar ayuda en su nombre contra nosotros. Este Acuerdo evidencia una transacción de comercio interestatal, y por lo tanto La Ley Federal de Arbitraje rige la interpretación y aplicación de esta disposición. Esta disposición de arbitraje se mantendrá en vigor con posterioridad a la terminación de este Acuerdo.

La parte que intenta buscar arbitraje debe primero enviarle a la otra, por correo certificado, una Notificación de Disputa ("Notificación"). La Notificación para NCH debe ser enviada a la siguiente dirección:

Legal Department NCH Software, Inc. 6120 Greenwood Plaza Blvd, Ste 120 Greenwood Village CO, 80111 USA

("Dirección de Notificación"). La Notificación debe (a) describir la naturaleza y las bases de la reclamación o disputa; y (b) establecer la reparación específica esperada. Si NCH y usted no llegaran a un acuerdo para resolver la disputa dentro de 30 días después que la Notificación es recibida, usted o NCH podrían iniciar un proceso de arbitraje. La cantidad de cualquier oferta para el convenio, hecha por NCH o por usted, no debe ser divulgada al árbitro.

A. El arbitraje estará sujeto a las Reglas de Arbitraje Comercial y Procedimientos Suplementarios para las Disputas Relacionadas con Consumidores (colectivamente, "Reglas de la AAA") de la Asociación de Arbitraje Americana ("AAA"), según la modificación en este Acuerdo, y será administrado por la AAA. Las Reglas de la AAA están disponibles en línea en adr.org, o llamando a la AAA al 1-800-778-7879, o escribiendo a la Dirección de Notificación. El árbitro está obligado por los términos de este Acuerdo. Todos los asuntos serán decididos por el árbitro, incluyendo asuntos relacionados al alcance y al cumplimiento de la disposición de arbitraje. A menos que NCH y usted lo acuerden de otra manera, todas las audiencias de arbitraje tendrán lugar en Greenwood Village, Colorado. Si su reclamación es de 10.000\$ o menos, estamos de acuerdo en que usted puede elegir si el arbitraje se llevará a cabo únicamente sobre la base de documentos presentados al árbitro, a través de una audiencia telefónica, o a través de una audiencia en persona como lo establecen las reglas de la AAA. Si su reclamación es mayor a 10.000\$, el derecho a una audiencia será determinado por las Reglas de la AAA. Independientemente de la forma en que se lleve a cabo el arbitraje, el árbitro deberá emitir una decisión fundamentada por escrito. NCH pagará todos los gastos de presentación, administración y arbitraje de la AAA por cualquier arbitraje iniciado de acuerdo con los requerimientos de la notificación arriba mencionados. Si, sin embargo, el árbitro encuentra que la sustancia de su reclamación o la compensación deseada en la Demanda es frívola o formulada con un propósito inapropiado, entonces el pago de todos esos gastos se regirán por las Reglas de la AAA. En tal caso, usted acepta reembolsar a NCH por todos los fondos desembolsados previamente por este, que de lo contrario usted tenía la obligación de pagar bajo las Reglas de la AAA. Además, si usted inicia un arbitraje en el cual usted trata de conseguir más de 75.000\$ en daños y perjuicios, el pago de estos honorarios se regirá por las reglas de la AAA.

B. El árbitro puede otorgar una medida declarativa o una medida cautelar solamente en favor de la parte individual que solicita el alivio y solo en la medida en que sea necesario para proporcionar alivio justificado por la reclamación individual de esa parte. USTED Y NCH ACEPTAN QUE CADA UNO PUEDE TRAER RECLAMACIONES CONTRA EL OTRO SOLO EN SU O SUS CAPACIDADES INDIVIDUALES, Y NO COMO DEMANDANTE O MIEMBRO DE CLASE EN NINGUNA ACCIÓN DE CLASE O REPRESENTANTIVA DE UN ACTO PROCESAL. Además, a menos que tanto usted como NCH acuerden lo contrario, el árbitro no podrá consolidar reclamaciones de más de una persona, y no podrá de otra manera presidir ninguna forma de acción de clase o representativa. Si esta disposición específica es inaplicable, entonces la totalidad de esta disposición de arbitraje quedará nula y sin efecto.

C. No obstante a cualquier disposición en este Acuerdo de lo contrario, acordamos que si NCH hace algún cambio futuro a esta disposición de arbitraje (otra adicional a un cambio a la Dirección de Notificación) usted puede rechazar cualquier cambio enviándonos una notificación por escrito dentro de los 30 días del cambio a la Dirección de Notificación de Arbitraje proporcionada anteriormente. Al rechazar cualquier cambio futuro, usted está de acuerdo en que usted arbitrará cualquier disputa entre nosotros de acuerdo con el lenguaje de esta disposición.

D. Para denegar este Acuerdo de Arbitraje y la Renuncia de Acción de Clase, envíe una Notificación de Denegación a la Dirección de Notificación indicando "Estoy eligiendo optar por no participar en el Acuerdo de Arbitraje y Renuncia de Acción de Clase contenidos en los Términos Legales aplicables a mi compra de un producto de NCH." Su Notificación de Denegación debe incluir la fecha y el comprobante de compra. La Notificación de Denegación debe estar matasellada a más tardar treinta (30) días después de la fecha de compra. Se debe enviar una Notificación de Denegación separadamente por cada producto comprado.

### **Proceso de autorización para Google en Windows XP y Vista**

Se requieren pasos adicionales para dar autorización a PhotoPad para cargar en Google Drive y / o YouTube cuando se ejecuta en Windows XP o Windows Vista:

- 1. Haga clic en **Autorizar...** en la **Autorización**.
- 2. En la página web que se abre, conéctese a su cuenta Google, si es requerido.
- 3. Confirme que autoriza a PhotoPad a acceder a las funciones solicitadas.
- 4. Copie el **Código de autorización** proporcionado por Google y péguelo en el diálogo **Confi rmar autorización** en PhotoPad.
- 5. Haga clic en **Listo** para confirmar que la autorización está completa.

### **Conceptos - Edición sin destrucción**

PhotoPad permite que las fotografías se editen sin destrucción, lo cual significa que una serie de modificaciones se pueden aplicar e estas sin perder ningún dato de la imagen.

Por ejemplo, al **OSCUIECEI** una imagen, partes de la imagen pueden volverse negras totalmente. Después de aplicar esta modificación, aclarar la imagen convertiría estas áreas negras en algún matiz de gris, y se perdería el detalle de la imagen. Con la edición sin destrucción de PhotoPad, los parámetros de cualquier modificación se pueden cambiar en cualquier momento después de aplicar la modificación. En este ejemplo, en lugar de aclarar una imagen oscurecida, se puede ajustar la cantidad de oscurecimiento aplicada originalmente.

Cada modificación hecha en Photopad es representada con una capa. Para tomar ventaja de la edición sin destrucción, es mejor crear solo una capa de efecto para cada efecto necesario. Al hacer el ajuste de una imagen, reuse las capas de efectos que ya creó en lugar de crear nuevas capas.

### **Conceptos - Proyectos**

Un proyecto de PhotoPad consiste de un número de capas (tales como imágenes, texto y efectos). Un proyecto nuevo es creado cuando se abre una imagen, o se crea un collage o un panorama.

Se pueden abrir varios proyectos en PhotoPad al mismo tiempo. Cada proyecto abierto se mantiene en el explorador de miniaturas en la parte de abajo de la pantalla, y se puede abrir haciendo clic en la miniatura del proyecto. Cuando suficientes proyectos están abiertos, una barra de desplazamiento aparece debajo de las miniaturas para permitirle que se mueva a la izquierda y a la derecha para ver todos los proyectos.

### **Conceptos - Imagen original**

La capa Imagen original representa la primera fotografía abierta en un proyecto. No se puede mover, cambiar de tamaño, rotar o eliminar. La capa Imagen original es siempre la primera capa en la parte superior de la lista de capas.

### **Propiedades de la Imagen original**

Información

Los datos que se muestran son el nombre de archivo, el ancho y el alto (en píxeles).

### **Conceptos - Historial de efectos y capas**

Un proyecto de PhotoPad consiste de una serie de capas, donde cada capa representa imágenes, texto, o efectos. Por ejemplo, un proyecto de PhotoPad puede contener una capa de imagen, una capa de ajuste de color, y una capa de texto.

#### ● **Reordenar**

Las capas de un proyecto se pueden reordenar. Por ejemplo, si una capa de imagen aparece encima de otra capa de imagen, las capas pueden ser intercambiadas de manera que la imagen que está detrás ahora aparezca al frente. Las capas se pueden reordenar con el panel del Historial de efectos y capas. Simplemente arrastre una capa a una posición nueva en la lista.

### Selección

Se puede seleccionar una capa haciendo clic en ella en el panel del Historial de efectos y capas. Cuando seleccionada, aparecerán controles para la capa en el panel de Propiedades. A medida que se hagan cambios a estas propiedades, los resultados se muestran inmediatamente en el visualizador del lienzo.

### ● **Widgets del lienzo**

Algunas capas proporcionan widgets del lienzo, los cuales son controladores que se pueden arrastrar, o manipuladores que aparecen en el visualizador del lienzo. Por ejemplo, las capas de imagen tienen controladores de rotación y cambio de tamaño.

### ● **Visibilidad**

La visibilidad de la capa se puede cambiar haciendo clic derecho sobre la capa y seleccionando "Ocultar capa" o el elemento del menú "Mostrar capa".

### ● **Opacidad**

La opacidad de una capa determina la fuerza o la visibilidad del efecto total. Una opacidad de 0% significa que la capa es completamente transparente, y una opacidad de 100% significa que la capa está en pleno efecto.

Para modificar la opacidad de una capa, haga clic derecho en el encabezado de la capa y seleccione **Editar opacidad de capa**. Utilice la flecha desplegable para abrir una ventana con un control deslizante. Arrastre el control deslizante para cambiar el valor de la opacidad. Haga clic en cualquier lugar fuera de la ventana deslizante para cerrarla.

Nota: El efecto Opacidad no es admitido en todas las capas.

### ● **Borrar**

El efecto de una capa se puede aplicar selectivamente a diferentes áreas de esa capa. Esto se hace borrando las áreas donde la capa no se va a aplicar.

Para borrar áreas del efecto de una capa, haga clic derecho en el encabezado de la capa y seleccione **Borrar**. Aparecerá una nueva ventana emergente donde se pueden modificar las opciones de pincel de borrador. Simplemente dibuje sobre el lienzo con el borrador del pincel para establecer áreas donde no se debe aplicar la capa. De lo contrario, seleccione **Restaurar pincel** en la ventana emergente para restaurar las

áreas borradas. Para eliminar todas las áreas borradas y restaurar la imagen, haga clic con el botón derecho en el icono del borrador en el encabezado de la capa y seleccione

Nota: La función Borrador no está disponible en todas las capas.

.

### **Tareas - Introducción**

### **Abrir una fotografía**

Para abrir una fotografía, presione el botón **Abrir** en la barra de herramientas, o seleccione desde el menú Archivo. Use el cuadro de diálogo, seleccione la imagen a abrir y presione **Abrir.**

La imagen aparecerá en el visor del lienzo, y el panel Historial de efectos y cap[as mostrará](concept_layers.html)  que el nuevo proyecto tiene una capa Imagen original .

#### **Realizar ajustes**

Una vez que una imagen está abierta, puede realizar ajustes añadiendo capas. Estos son algunos ejemplos fáciles a probar:

**Rotar** 

Para rotar una fotografía, añada una capa Rotar presionando el botón **Rotar** en la pestaña **Editar** en la barra de herramientas. Luego use el panel de propiedades ubicado en la barra lateral derecha.

**Brillo** 

Para ajustar el brillo de una fotografía, añada una capa de ajuste de brillo presionando en **Brillo** en **Color** en la barra de herramientas. Con la nueva capa seleccionada, el control deslizante en el panel de propiedades se puede mover para aumentar o reducir el brillo de la foto.

De la misma manera, se pueden añadir otros ajustes y capas de efectos. Simplemente seleccione desde la barra de herramientas el tipo de ajuste o efecto que desea añadir, y se creará una capa. Ajuste la configuración de cada capa en el panel de propiedades. Si desea quitar una capa, presione el botón **X** al lado de la capa. Para obtener más

información sobre capas, consulte la sección Conceptos: Capas de este manual.

### **Crea[r un subtítulo](layer_text.html)**

Para crear un subtítulo en una fotografía, presione el botón **Texto** en la pestaña **Herramien tas** en la barra de herramientas. De manera predeterminada, el nuevo cuadro de texto, aparecerá en el centro de la imagen. Para mover el texto, arrastre los bordes del cuadro de texto al lugar deseado. Para cambiar el tamaño del área de texto, arrastre el controlador de tamaño (flechas) alrededor del cuadro de texto. También puede rotar el texto usando el controlador de rotación.

Puede escribir directamente en el cuadro de texto. Otras opciones, como fuente, tamaño, negritas, itálicas, etc., se pueden ajustar desde el panel de Propiedades de texto. Cualquiera de estas opciones se pueden cambiar otra vez más tarde, seleccionado la capa de texto. Para obtener más información acerca de manejo de texto, consulte la sección

Insertar capa: Texto en este manual.

### **Crear collages**

PhotoPad provee un diálogo muy útil para creación de collages, el cual puede organizar fotografías automáticamente. Para abrir este cuadro de diálogo, oprima el icono **Collage** dentro de **Herramientas** en el menú desplegable **Efectos** en la barra de herramientas. Para comenzar a añadir fotografías, presione el botón **Añadir...** en la parte inferior. Para seleccionar y añadir varias fotografías a la vez, mantenga presionada la tecla Mayús o la tecla Ctrl. A medida que se añaden las fotografías, estas aparecerán en la ventana de vista previa.

Para cambiar el tamaño de una imagen, selecciónela y arrastre los contro[les de la esquina.](layer_collage.html)  Imágenes vecinas se cambiarán de tamaño para mantener el espacio y diseño.

Cuando haya terminado, presione **Finalizar.** Se creará un proyecto nuevo de PhotoPad con todas las fotografías añadidas a una capa de collage

. El collage puede ser editado como un proyecto normal de PhotoPad, y luego se puede grabar y/o imprimir. Para obtener más información sobre proyectos de PhotoPad, consulte la sección Conceptos: Proyectos de este manual.

Para más información acerca de collages, consulte Tareas: Crear un collage.

#### **Importar una imagen desde un escáner u otro dispositivo TWAIN**

PhotoPad proporciona diálogos para Importar imágenes desde un variedad de dispositivos para escanear, tales como escáneres planos, impresoras multifunción /dispositivos de escaneo, y algunas cámaras web.

Si el software está registrado, puede utilizar **Importar una imagen** en la pestaña **Bienveni da de PhotoPad** . De lo contrario, haga clic en el botón **Importación** en la pestaña Inicio.

En la pestaña **Seleccionar origen** que aparece, resalte el origen TWAIN del cual adquirir y presione **Seleccionar**. El diálogo de escaneo proporcionado por el fabricante de su dispositivo se abrirá. Oprima el botón **Importación**, **Digitalizar**, **Instantánea**, o con un nombre similar (el nombre del botón varía de dispositivo a dispositivo).

Cuando su dispositivo termine el proceso de escaneo, se creará un nuevo proyecto con su imagen adquirida como una capa nueva.

Para Importar imágenes posteriores, presione **Archivo** -> **Importar una imagen**, o presione el botón **Importación** en la barra de herramientas.

### **Tareas - Guardar su trabajo**

#### **Capas ocultas**

Cualquier cambio realizado por capas ocultas no se verá en la imagen guardada. Lo que ve en la ventanilla es lo que obtendrá en la imagen guardada. Si desea que los cambios hechos por capas ocultas se vean en la imagen guardada, primero debe ir a lista de capas y mostrar las capas antes de guardar.

#### **Guardar**

Si desea simplemente guardar el archivo en el formato existente y con el nombre del archivo actual, puede presionar el botón Guardar en la barra de herramientas, o seleccionar la opción Guardar desde el menú Archivo.

#### **Guardar como**

Si desea guardar el archivo en un formato diferente o con un nombre de archivo diferente, presione el botón Guardar como en la barra de herramientas, o seleccione la opción Guardar como desde el menú Archivo.

Si desea guardar su proyecto PhotoPad con todas sus capas asociadas, seleccione **Proyec to PhotoPad** desde la lista desplegable Guardar como tipo.

#### **Guardar para Web**

Para más opciones, seleccione Guardar para Web desde el menú Archivo. Esto mostrará una vista previa de la imagen que está guardando (en el panel izquierdo), así como la vista previa de cómo aparecerá la imagen en el formato seleccionado (en el panel derecho). Si la imagen es más grande de lo que puede desplegarse en estos paneles, el tamaño será cambiado, y podrá mover su ratón alrededor de las imágenes para mostrar un cuadro pequeño que muestra el 100% del recorte del área en la cual está el ratón. Una vez que esté satisfecho con la imagen resultante, presione Aceptar, y aparecerá el diálogo que le permitirá nombrar el archivo y seleccionar su ubicación.

#### **Opciones de archivo**

La lista desplegable le permite seleccionar el formato en el cual desea guardar una imagen (JPEG, BMP, TIFF, GIF o PNG). Al cambiar la selección se actualizarán la vista previa de la imagen (panel derecho), y el tamaño de archivo estimado. El tamaño de archivo estimado es el tamaño de la imagen en caso de guardarla con la opciones actuales.

#### **Opciones de formato**

Dependiendo del formato que seleccione, habrán opciones disponibles para controlar la calidad del archivo resultante (así como el tamaño del archivo).

● JPEG

Hay un control deslizante que le permite seleccionar la calidad (números menores proporcionan una imagen de menor calidad y un archivo más pequeño, y números más altos proporcionan una imagen mejor a expensas de un archivo más grande).

**GIF** 

Existen dos opciones para archivos GIF, Conversión GIF rápida y usar interpolación de colores. La conversión GIF rápida está seleccionada de manera predeterminada, y automáticamente usa interpolación de colores en la imagen resultante. Esto usualmente resulta en el archivo GIF más pequeño posible, sin embargo no es posible guardar transparencia con está opción. Al desmarcar Conversión GIF rápida, se generará un archivo un poco más grande que toma mucho más tiempo en generar, pero en el cual podrá guardar transparencia de datos, y normalmente producirá una imagen con una apariencia mucho mejor. Si la Conversión GIF rápida, está desmarcada, puede seleccionar Usar interpolación de colores. Esta opción intentará mezclar los colores para reducir los efectos de bandeo que pueden ocurrir en gradientes graduales.

● BMP

Este formato no tiene opciones disponibles.

● PNG y TIFF Estos dos formatos no tienen opciones disponibles.

### **Tareas - Deshacer/Rehacer cambios**

Usar **Editar** -> **Deshacer** (o Ctrl+Z) para deshacer la última acción ejecutada. Deshacer se puede usar varias veces seguidas para deshacer progresivamente acciones previamente realizadas.

Usar **Editar** -> **Rehacer** (o Ctrl+Y) para deshacer una acción deshecha.

### **Tareas - Cortar, copiar y pegar**

El Portapapeles es una herramienta muy útil para obtener y compartir texto e imágenes entre programas y proyectos abiertos.

Tenga en cuenta que solo puede usar el Portapapeles al tener al menos un proyecto abierto. **Cortar**  $-(CtrI + X)$ 

Si la capa actual seleccionada es una imagen superpuesta, o un texto superpuesto, entonces esa capa se quitará de la lista de capas y se copiará al Portapapeles. Si la capa actual seleccionada es de otro tipo de efecto, entonces Cortar se deshabilitará.

### **Copiar** - (Ctrl + C)

Usualmente, una versión sin formato de toda la imagen actual visible se copiará al Portapapeles.

Si hay una selección activa, el contenido de esa selección se copiará al Portapapeles. Si una de las siguientes capas está activa actualmente y seleccionada, en vez la acción listada tendrá lugar.

- **Superponer imagen** Solo la imagen superpuesta se copiará al Portapapeles.
- **Superponer texto** El texto dentro de esta capa se copiará al Portapapeles.

### **Pegar como superposición** - (Ctrl + V)

Una de dos capas de efectos se crearán dependiendo de la información disponible en el Portapapeles.

- **Los**  Una capa de efecto Superponer imagen se creará. La imagen estará centrada.
- **Texto** Una capa de efecto de superposición de Texto se creará. El texto superpuesto estará centrado y usará el tamaño, fuente y color predeterminado.

### **Pegar como proyecto nuevo**

Si hay datos de la imagen disponibles en el portapapeles, esta opción estará disponible. Al seleccionarla, se creará un proyecto nuevo usando la imagen desde el Portapapeles.

### **Tareas - Importar una imagen desde un escáner o cámara**

### **Escanear una imagen**

PhotoPad le proporciona diálogos para que importe imágenes desde una variedad de dispositivos, tales como dispositivos para escanear, impresoras multifunción, y algunas cámaras.

Para adquirir una imagen, seleccione **Archivo** -> **Importar una imagen** o presione el botón **Importación** en la pestaña **Inicio**. En el cuadro de diálogo **Seleccionar origen** que aparece, resalte el origen TWAIN del cual adquirir y presione **Seleccionar**. El diálogo de escaneo proporcionado por el fabricante de su dispositivo se abrirá. Oprima el botón **Adqui rir** , **Digitalizar**, **Instantánea**, o con un nombre similar (el nombre del botón varía de dispositivo a dispositivo).

Cuando su dispositivo termine el proceso de escaneo /carga, se creará un nuevo proyecto con su imagen importada como una capa nueva.

### **Tareas - Obtener imagen desde cámara web**

### **Capturar una imagen desde una cámara web**

Para capturar una imagen desde una cámara web, asegúrese que su cámara web está conectada al equipo, luego presione **Cámara web** en la barra de herramientas o seleccione **Ar**

### **chivo** -> **Obtener imagen desde cámara web**

En el diálogo que aparece, seleccione su cámara web desde el menú desplegable. La entrada de la cámara web se mostrará en la pantalla. Oprima el botón **Congelar imagen** para congelar la entrada de la cámara web. Si no está satisfecho con la imagen, presione el botón **D escongelar imagen** para descongelar la entrada de la cámara web e intente de nuevo. Oprima el botón **Configurar dispositivo** para ajustar parámetros de la configuración de la cámara web, tal como brillo y contraste.

Haga clic en **Captura** para crear un proyecto nuevo a partir de la imagen visualizada, o **Cance lar** para descartar la imagen sin guardar nada.

### **Tareas - Crear una imagen nueva**

Crear una imagen nueva seleccionando **Nuevo** desde el menú archivo, o usando el atajo **Ctrl+ N** .

Un cuadro de diálogo nuevo para una imagen vacía le permitirá establecer el ancho, el alto y el color.

### **Tamaño**

Las dimensiones de la nueva imagen están controladas por los campos Ancho y Alto.

### **Predefinido:**

Seleccione de una lista con dimensiones predeterminadas (tamaño predefinido) para imágenes, en lugar de ingresar un tamaño.

### **Color de fondo**

Puede cambiar el color de la imagen presionando el botón color. Esto abrirá un diálogo de selección de color que le permitirá escoger el color de fondo para su imagen.

Si lo prefiere, puede hacer que una imagen sea completamente transparente seleccionado el botón de radio **Transparente** .

Oprima el botón **Aceptar** localizado en la parte inferior para crear la imagen nueva. Oprima el botón **Cancelar** localizado en la parte inferior para cerrar el diálogo sin crear la imagen.

### **Tareas - Crear un collage**

Se puede crear un collage usando el editor de collage. Una vez que el collage se ha completado, se crea un proyecto nuevo con las imágenes seleccionadas. El resultado puede ser posteriormente modificado como cualquier otro proyecto de PhotoPad.

#### **Abrir el editor de collage**

Para abrir el Editor de collage, presione el botón **Collage** dentro de **Herramientas** en el menú desplegable **Efectos** en la barra de herramientas, o seleccione **Collage...** desde el menú Herramientas.

#### **Referencia del Editor de collage**

#### **Tamaño de página y orientación**

Haga clic en Tamaño de página y orientacióara mostrar los controles del lienzo. Use estos controles para ajustar el tamaño general del collage.

Seleccione el tamaño del collage con la lista desplegable **Tamaño de collage**. Las opciones listadas se muestran en pulgadas de manera predeterminada. Use la lista desplegable **Unidades** para cambiar las medidas del tamaño del collage a centímetros o píxeles.

Oprima el botón **Horizontal** para obtener un collage con orientación horizontal, o presione el botón **Vertical** para obtener un collage con orientación vertical.

#### **Opciones de fondo**

Haga clic en Opciones de fondo para expandir los controles de fondo. Use estos controles para cambiar el fondo del collage.

Seleccione la opción **Color sólido** para un fondo con un solo color. Cambie el color con el botón **Color de fondo**.

Seleccione la opción **Personalizar imagen** para usar un archivo de imagen para el fondo. Seleccione el archivo de imagen con el botón **Abrir imagen** .

#### **Opciones de diseño**

Use los controles en Opciones de diseño ara cambiar cómo las imágenes son organizadas.

Use **Cuadrícula automática** para colocar un número de imágenes arbitrario en un diseño de cuadrícula.

Use **Forma libre** para organizar un número de imágenes arbitrario de manera aleatoria. Las restantes opciones de diseño son plantillas prediseñadas que solo admiten un número limitado de imágenes.

Use **Espaciado** para incrementar o disminuir el espacio entre imágenes.

Use **Esquinas redondeadas** para redondear los bordes de las imágenes.

Use **Inclinación aleatoria** para inclinar aleatoriamente todas las imágenes en el collage. Use **Aleatorizar diseño** para desordenar las imágenes.

#### **Opciones de imagen**

Haga clic en Opciones de imagen para expandir los controles de imagen. Estos controles se pueden usar solo cuando tiene una imagen seleccionada.

Use **Asignar imagen** para reemplazar la imagen actual seleccionada con una imagen diferente.

Use **Quitar** o la tecla **borrar** para eliminar la imagen seleccionada.

Cuando se usa el diseño de forma libre y la imagen seleccionada está debajo de otra imagen, use el botón **Mover al frente** para cambiar la superposición.

Cuando se usa el diseño de forma libre y la imagen seleccionada está encima de otra imagen, use el botón **Mover al fondo** para cambiar la superposición.

### **Añadir imágenes**

Use **Añadir...**

 para añadir más imágenes al collage. Si ya existen más imágenes de las que la plantilla de diseño permite, las imágenes adiciones no serán añadidas.

#### **Adición de texto**

Haga clic con el botón derecho en el lienzo que desee seleccionar para agregar Imagen o Texto. Puede editar y dar formato al texto con los controles

### bajo el **Opciones de texto**.

#### **Finalizar la creación del collage**

Cuando esté satisfecho con los resultados, presione el botón **Crear**. Se creará un nuevo proyecto de PhotoPad, con una capa de collage que contiene todas las imágenes del editor de collage. Oprima el botón **Editar collage** para abrir el Editor de collage para edición adicional.

### **Tareas - Hoja de contacto**

Cree una hoja de contactos mediante el Editor de hojas de contactos. Una vez completada la hoja de contactos, se crea un nuevo proyecto con las imágenes seleccionadas. El resultado se puede modificar aún más como cualquier otro proyecto de PhotoPad.

#### **Abrir el Editor de hojas de contacto**

Para abrir el cuadro de diálogo Editor de hojas de contacto, haga clic en el**Hoja de contacto** en la pestaña **Herramientas**.

#### **Referencia de diálogo Editor de hojas de contacto**

#### **Opciones de diseño**

Use Opciones de diseño para cambiar cómo las imágenes son organizadas.

Modificar el **Número de filas** de acuerdo con el número deseado de filas.

Modificar el **Número de columnas** de acuerdo con el número deseado de columnas. Use **Espaciado** para incrementar o disminuir el espacio entre imágenes.

Alterna el botón **Mostrar nombres de archivo** para mostrar los nombres de archivo de las imágenes añadidas.

### **Tamaño de página y orientación**

Use Tamaño de página y orientacióara ajustar el tamaño total de la hoja de contacto. Seleccione el tamaño de su hoja de contactos con la lista desplegable **Tamaño de la hoja de contacto**. Las opciones listadas se muestran en pulgadas de manera predeterminada. Use la lista desplegable **Unidades** para cambiar las medidas de tamaño de la hoja de contactos a Centímetros o Píxeles.

O[prima el botón](concept_projects.html) **Horizontal** para una hoja de contacto orientada horizontalmente, o haga clic en el **Vertical** para una hoja de contacto orientada verticalmente.

### **Opciones de imagen**

El Opciones de imagen solo se puede utilizar cuando se selecciona una imagen. Use **Asignar imagen** para reemplazar la imagen actual seleccionada con una imagen diferente.

Use **Quitar** o la tecla **borrar** para eliminar la imagen seleccionada.

### **Añadir imágenes**

Use **Añadir...** para añadir más imágenes a la hoja de contactos. Si ya tiene más imágenes de las que permite la plantilla de diseño, no se agregarán las imágenes adicionales.

### **Finalización del cuadro de diálogo Editor de hojas de contactos**

Cuando esté satisfecho con los resultados, presione el botón **Crear**. Se creará un nuevo proyecto se creará, con una capa de hoja de contactos que contiene todas las imágenes del Editor de hojas de contacto. Haga clic en el**Editar hoja de contactos** para volver a abrir el Editor de hojas de contactos para su posterior edición.

### **Tareas - Organización de sus fotos**

Utilice el cuadro de diálogo **Biblioteca de fotos** para organizar sus fotos. Esta herramienta le permite usar álbumes y etiquetas para categorizar sus fotos, de modo que sean más fáciles de encontrar más adelante.

Por ejemplo, es posible que tenga varias carpetas en el equipo que contengan fotos de un miembro de la familia. Puedes crear un álbum de esta persona para ver todas sus fotos al mismo tiempo.

Para abrir la biblioteca de fotos, haga clic en el botón **Biblioteca** de la pestaña Inicio o seleccione **Biblioteca de fotos** en el menú Archivo.

#### **Inicio**

La pestaña Inicio es donde encontrará los controles básicos para empezar a usar la Biblioteca de fotos.

### ● **Seleccionar imágenes**

Haga clic aquí para añadir fotos a la biblioteca de fotos. Estas fotos se añadirán automáticamente a un **Añadido recientemente**Álbum.Nota: Estas fotos se eliminarán del álbum Añadido recientemente una vez que selecciones más imágenes, así que asegúrese de organizar estas fotos antes de seleccionar más imágenes.

### ● **Importación**

Haga clic aquí para abrir el cuadro de diálogo Importar. Utilice el cuadro de diálogo Importar para copiar fotos en el equipo desde un dispositivo externo, como un smartphone o un disco duro externo.

### **Carpetas**

La pestaña Carpetas es donde encontrará una lista de todas las carpetas que administra la Biblioteca de fotos. La carpeta Imágenes se incluye de forma predeterminada.

### ● **Adición de carpetas**

Oprima el botón **Agregue una carpeta existente...** en la parte inferior izquierda del cuadro de diálogo.

Con el cuadro de diálogo del explorador de carpetas, seleccione una carpeta y haga clic en el botón **Seleccionar carpeta.**

Nota: El cuadro de diálogo del explorador de carpetas no muestra archivos: solo muestra carpetas.

### ● **Editar una carpeta**

En el panel lateral con la lista de carpetas, haga clic en el **Icono 'Lápiz'** junto a la carpeta que se va a editar.

- Para cambiar el nombre de la carpeta, ingrese el nuevo nombre de la carpeta en la ventana emergente y haga clic en **Cambiar nombre**.
	- Nota: Esto también cambia el nombre de la carpeta real del sistema.
- Para eliminar la carpeta, haga clic en el botón **Suprimir**. NOTA: Esto sólo elimina la carpeta en la biblioteca de fotos. La carpeta real del sistema no se ve afectada.

### ● **Eliminar una carpeta**

Al eliminar una carpeta, solo se elimina en la biblioteca de fotos. La carpeta real del sistema no se ve afectada.

Hay dos formas posibles de eliminar una carpeta:

- En el panel lateral con la lista de carpetas, haga clic en el **Icono 'Papelera'** junto a la carpeta que se va a eliminar. Esto eliminará automáticamente la carpeta.
- Como alternativa, haga clic en el **Icono 'Lápiz'** también proporciona **Suprimir** en la ventana emergente del cuadro de diálogo para eliminar la carpeta.
#### ● **Reordenar carpetas**

Simplemente arrastre una carpeta de la lista del panel lateral y suéltela en la ubicación deseada.

NOTA: Aparecerá un indicador de línea para guiar dónde estará la nueva posición.

#### **Mover y copiar fotos**

Para mover o copiar fotos a otra carpeta, comience seleccionando las fotos que desea mover o copiar. Si aún no ha abierto las fotos en la biblioteca de fotos, puede hacer clic en Seleccionar imágenes en la pestaña de inicio y seleccionar las fotos del álbum

añadido recientemente.Con las fotos seleccionadas, haga clic en el botón **Mover o Copiar** en la parte inferior del cuadro de diálogo.

Esto abrirá un nuevo cuadro de diálogo para mover las imágenes seleccionadas a una nueva carpeta.

Haga clic en el botón **Examinar...** para seleccionar una carpeta de destino. Nota: el navegador de carpetas sólo mostrará carpetas, no mostrará ningún archivo.

Marque la casilla de verificación **Crear una copia** si desea hacer copias de las fotos seleccionadas. Los archivos copiados se moverán a la carpeta de destino, mientras que las fotos seleccionadas originalmente permanecerán en su carpeta actual.

Haga clic en el botón **Mover** para mover las fotos a la carpeta de destino. La biblioteca de fotos agregará la carpeta de destino a la lista Carpetas y la mostrará.

#### **Álbumes**

Los álbumes se pueden utilizar para clasificar fotos en grupos que comparten un tema o tema similar.

Por ejemplo, podría tener un álbum para fotos de vacaciones o un álbum que contenga fotos de un miembro de la familia.

Haga clic en la pestaña Álbumes para ver una lista de todos los álbumes.

#### ● **Crear un álbum**

Para crear un álbum, asegúrese de que ha hecho clic en la pestaña **Álbumes**, luego haga clic en **Crear un nuevo álbum...** en la parte inferior izquierda del cuadro de diálogo. Ingrese el nombre del nuevo álbum y haga clic en **Crear**.

Alternativamente, seleccione algunas fotos y haga clic en el botón Agregar al álbum **+ en álbum** en la parte inferior del cuadro de diálogo.

Aparecerá una ventana emergente para asignar las fotos a un álbum. Escriba el nombre de su nuevo álbum y pulse **Intro**o haga clic en el botón **Crear nuevo.**

Las imágenes que se seleccionen al crear un álbum se agregarán automáticamente al nuevo álbum.

#### ● **Editar un álbum**

En el panel lateral con la lista de álbumes, haga clic en el **Icono 'Lápiz'** junto al álbum a editar.

- Para cambiar el nombre del álbum, ingrese el nuevo nombre del álbum en la ventana emergente y haga clic en **Cambiar nombre** .
- Para eliminar el álbum, haga clic en **Suprimir**.

#### ● **Eliminar un álbum**

Hay dos formas posibles de eliminar un álbum:

- En el panel lateral con la lista de álbumes, haga clic en el **Icono 'Papelera'** junto al Álbum que se va a eliminar. Esto eliminará automáticamente el álbum.
- Como alternativa, haga clic en el **Icono 'Lápiz'** también proporciona **Suprimir** en la ventana emergente de diálogo para eliminar el álbum.

#### ● **Reordenar álbumes**

Simplemente arrastre un álbum desde la lista del panel lateral y suéltelo en la ubicación deseada.

NOTA: Aparecerá un indicador de línea para guiar dónde estará la nueva posición.

#### ● **Añadir imágenes a un álbum**

Para añadir imágenes a un álbum existente, comience seleccionando las fotos que desea agregar al álbum. Si aún no ha abierto las fotos en la biblioteca de fotos, haga clic en Seleccionar imágenes en la pestaña de inicio y seleccione las fotos del álbum añadido recientemente.

Con las fotos seleccionadas, haga clic en **Asignar álbumes** en la parte inferior del cuadro de diálogo.

Esto abrirá una ventana emergente que contiene una lista de comprobación de todos los álbumes existentes.

NOTA: Los álbumes comunes entre las imágenes seleccionadas ya estarán marcados. Utilice el campo de búsqueda en la parte superior de la ventana emergente para encontrar un álbum específico en la lista:

- Cualquier álbum que marque se asignará a las fotos seleccionadas.
- Alternativamente, cualquier álbum que desmarque se desvinculará de las fotos seleccionadas.

Una vez que haya terminado de hacer cambios, haga clic en **Aplicar**.

#### ● **Añadido recientemente**

El álbum Añadido recientemente es un álbum especial que contiene el conjunto más reciente de fotos que fueron seleccionadas o importadas de la pestaña **Inicio**. Las fotos se eliminarán de este álbum después de seleccionar o importar más imágenes.

#### **Etiquetas**

Las etiquetas se pueden utilizar para asociar fotos con ciertas palabras clave. Puede utilizarlo como alternativa a los álbumes para agrupar fotos. Haga clic en la pestaña Etiquetas para ver una lista de todas las etiquetas.

#### ● **Crear una etiqueta**

Para crear una etiqueta, asegúrese de que ha hecho clic en el **Etiquetas**, luego haga clic en **Añadir una nueva etiqueta...** en la parte inferior izquierda del cuadro de diálogo. Escriba la palabra clave de la nueva etiqueta y haga clic en **Crear**. Alternativam ente, seleccione algunas fotos y haga clic en el botón **Asignar etiquetas** en la parte inferior del cuadro de diálogo.

Aparecerá una ventana emergente para asignar etiquetas a las fotos seleccionadas. Escriba el nombre de la nueva etiqueta y pulse **Intro**o haga clic en el botón **Crear nueva.**

Las imágenes que se seleccionen al crear una etiqueta se etiquetarán automáticamente con el nuevo nombre de etiqueta.

#### ● **Editar una etiqueta**

En el panel lateral con la lista de etiquetas, haga clic en el **Icono 'Lápiz'** junto a la etiqueta que se va a editar.

- Para cambiar el nombre de la etiqueta, ingrese el nuevo nombre de etiqueta en la ventana emergente y haga clic en **Cambiar nombre** .
- Para eliminar la etiqueta, haga clic en **Suprimir** .

#### ● **Eliminar una etiqueta**

Hay dos formas posibles de eliminar una etiqueta:

- En el panel lateral con la lista de etiquetas, haga clic en el **Icono 'Papelera'** junto a la etiqueta que se va a eliminar. Esto eliminará automáticamente la etiqueta.
- Como alternativa, haga clic en el **Icono 'Lápiz'** también proporciona **Suprimir** en la ventana emergente del diálogo.

#### ● **Reordenar etiquetas**

Simplemente arrastre una etiqueta de la lista del panel lateral y suéltela en la ubicación deseada.

NOTA: Aparecerá un indicador de línea para guiar dónde estará la nueva posición.

#### ● **Etiquetado de imágenes**

Para etiquetar imágenes, comience seleccionando las fotos a las que desea asignar etiquetas. Si aún no ha abierto las fotos en la biblioteca de fotos, haga clic en Seleccionar imágenes en la pestaña de inicio y seleccione las fotos del álbum Añadido recientemente.

Con las fotos seleccionadas, haga clic en **Asignar etiquetas** en la parte inferior del cuadro de diálogo.

Esto abrirá una ventana emergente que contiene una lista de comprobación de todas las etiquetas existentes.

NOTA: Las etiquetas comunes entre las imágenes seleccionadas ya estarán marcadas. Utilice el campo de búsqueda en la parte superior de la ventana emergente para encontrar una etiqueta específica en la lista:

- Cualquier etiqueta que marque se asignará a las fotos seleccionadas.
- Alternativamente, cualquier etiqueta que desmarque se desasignará de las fotos seleccionadas.

Una vez que haya terminado de hacer cambios, haga clic en **Aplicar**.

#### **Fotos**

Las fotos son las imágenes cargadas en la biblioteca de fotos. Se pueden realizar múltiples acciones en una imagen para organizar mejor la biblioteca.

● **Agregar fotos a álbumes**

Consulte el tema "Álbum" "Agregar imágenes a un álbument esta página para más detalles.

● **Agregar fotos a etiquetas**

Consulte el tema "Etiquetas" > "Etiquetar imágenes en esta página para más detalles.

- **Calificar fotos**
	- Haga clic en una o más fotos para ser clasificado.
	- Para calificar todas las fotos seleccionadas, realice una de las siguientes acciones:
		- Coloque el ratón sobre una foto seleccionada y luego haga clic en una estrella.
		- Alternativamente, escriba la calificación en su teclado para calificar la foto. Las entradas de calificación aceptadas son: **0**, **1**, **2**, **3**, **4**, y **5**. Consejo: Haciendo clic en 0 eliminará cualquier calificación.

### **Tareas - Unir fotos en un panorama**

Se puede crear un panorama mediante el cuadro de diálogo Crear imagen panorámica. El cuadro de diálogo proporciona una manera fácil de combinar varias imágenes con vistas superpuestas para crear una imagen única, más grande y sin problemas. Antes de construir la imagen final, el cuadro de diálogo le permitirá obtener una vista previa de los resultados.

#### **Abrir el diálogo Crear imagen panorámica**

Para abrir el diálogo Crear imagen panorámica, presione el botón **Panorama** en la pestaña de la barra de herramientas, o seleccione **Panorama...** desde la

#### lista desplegable de **Menú herramientas**.

#### **Referencia al diálogo Crear imagen panorámica**

Imágenes originales

- **Añadir imágenes...** se puede utilizar para agregar varias imágenes. Una vez cargadas, las imágenes aparecerán en la ventana de vista previa. (Opcional: las imágenes también se pueden agregar arrastrando las imágenes al área de vista previa).
- **Quitar imagen seleccionada** se puede utilizar para eliminar una imagen cargada seleccionada.
- **Quitar todas las imágenes** se puede utilizar para eliminar todas las imágenes cargadas.
- Para cambiar el orden de una imagen, seleccione una imagen haciendo clic en ella y, a continuación, haga clic en **Mover imagen a la izquierda** o **Mover imagen a la derecha** (Opcional: Haga clic y arrastre la imagen para que se mueva un paso en esa dirección) Nota: Si el orden de las fotos originales no es correcto, es posible que no se cree un panorama.

#### Vista previa de panorama

- Cuando todas las imágenes estén en el orden correcto, puede hacer clic en **Actualizar vista previa** para mostrar una vista previa de la imagen final. La ventana de vista previa mostrará una vista previa del pan[orama cosido s](concept_projects.html)i el panorama se crea correctamente.
- Si se agregan o eliminan algunas fotos después de crear el panorama correspondiente, se eliminará el panorama.
- Si no necesita una imagen grande como resultado o se está quedando sin memoria, intente usar **Tamaño de la imagen final** para ajustar el tamaño de salida de la imagen final. Esto hará la imagen final más pequeña, y le permitirá a PhotoPad usar menos recursos durante su creación.

#### **Finalizar la unión del panorama**

Cuando esté satisfecho con los resultados en la ventana de la vista previa, presione **Acepta r.** Se creará un proyecto.

#### **Sugerencias para Crear un panorama correctamente**

- Al menos **se requieren 2 imágenes y hasta 8** para una creación correcta de panorama.
- Las imágenes **deben superponerse entre sí** (PhotoPad necesita encontrar puntos similares en cada imagen para encajarlos correctamente). Como regla general, asegúrese de que cada imagen se superponga a las demás en aproximadamente 1/4.
- Las imágenes **debe ser del mismo tamaño y tomadas por la misma cámara**. Si su cámara admite el cambio de lentes, debe usar el mismo lente. También debe **mantener el mismo zoom para cada imagen**.
- Las imágenes **deben ser tomadas desde la misma posición**. Si la cámara cambia de posición entre las imágenes, los diferentes puntos de vista harán que sea difícil, si no imposible, unir las imágenes correctamente.
- Las imágenes **deben tomarse al mismo tiempo**. Tomar las imágenes en diferentes momentos probablemente conducirá a diferentes condiciones de iluminación o permitirá que el objeto se mueva. Ambos dificultarán la construcción de una imagen.
- El **sujeto objetivo de la imagen panorámica debe estar en posición estática y no en movimiento**, de lo contrario, la imagen panorámica resultante no se coserá correctamente.
- **Se recomienda el uso de imágenes de alta calidad**. Para imágenes de menor calidad, PhotoPad podría seleccionar incidentalmente puntos de referencia incorrectos. Si el panorama creado no es el esperado, podría volver a intentar la creación del panorama, ya que se puede generar un mejor resultado en subsecuentes ejecuciones. .
- La creación de panoramas es un proceso intenso en el uso de recursos. Puede tomar un largo tiempo, y usará una gran cantidad de memoria. Para cada equipo, hay un límite superior de cuán grande será capaz de crear un panorama. Al usar imágenes más grandes, o más imágenes, se incrementarán los recursos del equipo necesarios para construir la imagen. Si su equipo no tiene memoria suficiente, intente reducir la escala del panorama, o usar menos imágenes.

# **Tareas - Imprimir una imagen**

#### **Imprimir una imagen**

Para imprimir una imagen, presione el botón **Imprimir** en la barra de herramientas o seleccione **Archivo** -> **Imprimir**. Esto abrirá un diálogo de impresión con una ventana de vista previa en la izquierda, y opciones de impresión a la derecha.

#### **Opciones de papel**

Use **Categoría papel** para seleccionar el conjunto de tamaños de papel que aparecerán en la lista desplegable **Tamaño**.

Use el campo **Tamaño** para seleccionar el tamaño del papel que usará para imprimir. Las dimensiones del tamaño del papel seleccionado se muestran en la vista previa de imprimir.

Use los botones **Vertical** y **Horizontal** para seleccionar la orientación del papel.

Use el campo **Márgenes** para ajustar el espaciado mínimo entre la imagen y el borde del papel.

Use **Unidades** lista desplegable para cambiar entre **Pulgadas**, **Milímetros** y **Centímetros**

#### **Diseño de imagen**

Use las opciones de diseño de imagen si desea múltiples copias de la imagen a ser impresa en la misma página.

Algunas opciones le permiten establecer un número de **Copias** dado un tamaño preestablecido como **4x6 pulgadas**, **5x7 pulgadas**, **8x10 pulgadas**, y **Billetera** Tamaños. Otras opciones le permitirán establecer un número específico de copias:

- El **1x** opción establece 1 copia.
- El **2x** opción establece 2 copias.
- El 4x opción establece 4 copias.
- El **Página completa** opción establece 1 copia con la imagen configurada para que se ajuste al papel.

#### **Posición de imagen**

La posición de la imagen se puede cambiar arrastrando la vista previa o con las opciones que se encuentran en el cuadro Posición de imagen.

De manera predeterminada, la imagen se ubicará en el centro del papel. Esto se puede cambiar desmarcando la casilla **Centrar imagen**.

Una vez que la casilla Centrar imagen está desmarcada, use los campos **Arriba** e **Izquierd a** para ajustar la posición de la esquina superior izquierda de la imagen.

#### **Tamaño de imagen**

El tamaño de la imagen se puede cambiar arrastrando las esquinas de la vista previa o con las opciones que se encuentran en el cuadro Tamaño de imagen.

Marque la casilla **Ajustar al papel** para cambiar el tamaño de la imagen al mismo tamaño del papel.

Si lo prefiere, use los campos **Ancho** y **Alto** para establecer un ancho y alto específico. Tenga en cuenta que la relación de aspecto de la imagen no se puede cambiar con estos campos. Si desea ajustar el ancho y el alto de la imagen separadamente, use las capas recortar o cambiar tamaño separadamente antes de imprimir.

Oprima el botón **Imprimir** para imprimir la imagen.

Oprima el botón **Cancelar** para cerrar el diálogo Imprimir sin imprimir.

### **Tareas - Creador de calendarios**

Para crear un calendario, haga clic en el botón **Crear calendario** de la barra de herramientas **Configuración del calendario**

Seleccione un diseño de calendario haciendo clic en uno de los

#### **año**, **Mes** y **Espiral**.

Seleccione un**año** y **Mes**que desea mostrar en su calendario.

Desmarque el**Iniciar semana el domingo** casilla de verificación si desea que su calendario se inicie un lunes.

Desmarque el**Mostrar días de mes adyacentes** casilla de verificación si no desea incluir días del mes anterior y siguiente.

#### **Apariencia del calendario**

Cambiar **Fuente** y **Color del calendario** haciendo clic en los botones correspondientes. Puede insertar una imagen en su calendario haciendo clic en **Asignar imagen**, o el botón **Haga clic para agregar una imagen..** en la vista previa.

#### **Día seleccionado**

Agregue texto de vacaciones a su calendario seleccionando la fecha y escribiendo en el cuadro Editar.

#### **Configuración del papel**

Use **Categoría papel** para seleccionar el conjunto de tamaños de papel que aparecerán en la lista desplegable **Tamaño**.

Use el campo **Tamaño** lista desplegable para seleccionar el tamaño del papel en el que va a imprimir.

Use el campo **Márgenes** para ajustar el espaciado mínimo entre la imagen y el borde del papel.

Oprima el botón **Imprimir**para imprimir el Calendario.

Oprima el botón **Guardar como PDF**para guardar el Calendario en un archivo PDF.

Oprima el botón **Cancelar** para cerrar el cuadro de diálogo Creador de calendario sin imprimir. Oprima el botón **Ayuda** para mostrar más detalles sobre cómo utilizar el Creador de calendario.

### **Tareas - Establecer como fondo de pantalla**

Seleccione Establecer como fondo de pantalla desde el menú Archivo para cambiar el fondo de pantalla a la imagen que se muestra actualmente en PhotoPad. Todas las correcciones o cambios realizados antes de seleccionar esta opción, se mostrarán en la nueva imagen del fondo de la pantalla.

### **Tareas - Generador de tarjetas**

#### **Generador de tarjetas**

Para crear una tarjeta, haga clic en el**Generador de tarjetas** botón de la barra de herramientas

#### **Opciones de tarjeta**

Seleccione el tipo de tarjeta que desee: **Pliegue superior**, **Pliegue izquierdo** o **Tarjeta postal**

Use **Categoría papel** para seleccionar el conjunto de tamaños de papel que aparecerán en la lista desplegable **Tamaño**.

Use el campo **Tamaño** para seleccionar el tamaño del papel que usará para imprimir. Las dimensiones del tamaño del papel seleccionado se muestran en la vista previa de imprimir. Use el campo **Márgenes** para ajustar el espaciado mínimo entre la imagen y el borde del papel.

#### **Opciones de imagen**

Puede insertar hasta 5 imágenes en su tarjeta. **+Añadir imagen** para seleccionar las imágenes que desea agregar.

Elimine la imagen seleccionada haciendo clic en el botón **Quitar**.

La imagen seleccionada se puede girar con los botones de Rotación.

#### **Opciones de texto**

Agregue texto a su tarjeta escribiendo en el cuadro Editar.

Cambiar **Fuente**, **Estilo de fuente**, **Tamaño de fuente** y **Alineación** de su texto haciendo clic en

los botones correspondientes

Oprima el botón **Imprimir**para imprimir la tarjeta.

Oprima el botón **Guardar como PDF** para guardar la tarjeta como PDF.

Oprima el botón **Crear** para continuar editando la tarjeta en el cuadro de diálogo principal.

### **Tareas - Tomar una captura de pantalla**

Tome una captura de pantalla de su escritorio haciendo clic en el icono **Captura** en la pestaña de inicio o seleccionando **Archivo** -> **Tomar una captura de pantalla**.

Las capturas de pantalla tomadas se importan automáticamente a PhotoPad como imágenes listas para su edición.

Consejo: El sonido de captura de pantalla en la captura exitosa está disponible y se puede alternar desde las opciones de PhotoPad.

#### **Tipos de capturas de pantalla:**

#### **Todo el escritorio**

Toma automáticamente una captura de pantalla de toda la pantalla (excepto PhotoPad).

- Después de seleccionar este tipo de captura de pantalla, la ventana de PhotoPad se ocultará temporalmente.
- Se tomará la captura de pantalla de todo el escritorio y se restaurará la ventana de PhotoPad.
- PhotoPad importará la captura de pantalla lista para editar.

#### **Ventana específica**

Captura de pantalla una ventana específica de la lista disponible.

- Seleccione una ventana para hacer una captura de pantalla de la lista que se muestra.
- Después de seleccionar una ventana de destino, la ventana de PhotoPad se ocultará temporalmente.
- La ventana de destino se restaurará (si se minimiza) y se moverá delante de otras ventanas.

Nota: Si se encuentran problemas en este punto, consulte la sección Posibles problemas de captura de pantalla a continuación.

- Se tomará la captura de pantalla de la ventana de destino y se restaurará la ventana de PhotoPad.
- PhotoPad importará la captura de pantalla lista para editar.

#### **Selección personalizada**

Minimiza PhotoPad y le brinda una herramienta de selección para recortar la parte que desee.

- Después de seleccionar este tipo de captura de pantalla, la ventana de PhotoPad se ocultará temporalmente.
- Seleccione una parte de la pantalla con la herramienta de selección. Alternativamente, haga clic en la tecla ESC en el teclado para cancelar la captura de pantalla.
- Una vez realizada la selección, se tomará la captura de pantalla de la parte seleccionada de la pantalla y se restaurará la ventana de PhotoPad.
- PhotoPad importará la captura de pantalla lista para editar.

#### **Temporizadores de captura de pantalla:**

#### **Recortar ahora**

- Toma el tipo de captura de pantalla elegido inmediatamente.
- Nota: PhotoPad se ocultará temporalmente por un breve momento para capturar la pantalla.

#### **Recorte en 3 segundos**

- Espera 3 segundos antes de tomar el tipo de captura de pantalla elegido.
- Nota: PhotoPad se ocultará temporalmente durante 3 segundos mientras espera la captura de pantalla.

#### **Recorte en 5 segundos**

- Espera 5 segundos antes de tomar el tipo de captura de pantalla elegido.
- Nota: PhotoPad se ocultará temporalmente durante 5 segundos mientras espera la captura de pantalla.

#### **Posibles problemas de captura de pantalla:**

#### **La ventana de destino no se restauró**

- Posiblemente no se pudo restaurar la ventana de destino para la captura de pantalla debido a la falta de privilegios de administrador. Nota: Es posible que la ventana de destino se ejecute con privilegios de administrador, mientras que PhotoPad no.
- Para resolver esto, restaure la ventana de destino minimizada e inténtelo de nuevo. Otra opción es reiniciar PhotoPad para que se ejecute en modo administrador (haga clic en el icono de PhotoPad > más > ejecutar como administrador) e inténtelo de nuevo.

#### **La ventana de destino no se mueve al frente**

- Esto puede suceder si se interactúa con otra ventana mientras se espera la captura de pantalla.
- Para resolver esto, se recomienda evitar cambiar de ventana mientras espera la captura de pantalla de la ventana de destino.

#### **La ventana de destino no está disponible**

- Esto puede suceder si la ventana de destino se ha cerrado antes de que se tome la captura de pantalla.
- Para resolver esto, abra la ventana de destino e inténtelo de nuevo.

#### **Configuración adicional:**

#### **Sonido de captura de pantalla**

Reproduce un sonido de cámara en la captura de la captura de pantalla.

- Ir a Herramientas > opciones
- En la pestaña Generalactive la casilla de verificación Sonido de captura de pantalla para activar o desactivar el sonido.

### **Editar - Deshacer/Rehacer**

Además de deshacer/rehacer con los Métodos abreviados de teclado, puede deshacer y rehacer cambios presionando los botones deshacer o rehacer en la pestaña **Editar**.

### **Editar - Borrador**

Usar **Editar** -> **Borrador** para borrar áreas del lienzo.

La herramienta borrador se puede utilizar en la mayoría de las capas, pero no en todas. Aparecerá una advertencia cuando intente utilizar el borrador en una capa que no pueda ser borrada, y se le pedirá que seleccione otra capa.

### **Editar - Fondo**

El **Fondo** se puede usar para cambiar lo que se muestra detrás de su imagen original. Tenga en cuenta que el fondo solo será visible si su proyecto tiene píxeles transparentes (por ejemplo, eliminar una selección, o usar la capa Quitar color, o si ha aumentado el tamaño del fondo (ver más abajo).

#### **Usos**

Hay tres tipos de fondos que puede elegir:

- **Fondo transparente** todos los píxeles del fondo permanecen transparentes.
- **Fondo con color sólido** todos los píxeles del fondo se rellenan con un solo color. Use el selector de color para cambiar el color del relleno.
- **Fondo de la imagen** se mostrará una imagen detrás de la imagen original. Si ha copiado una imagen en el portapapeles, puede pegarla en la capa de fondo con el botón **Imagen del portapapeles** . También puede usar el botón **Imagen del portapapeles** para seleccionar un archivo de imagen.

También puede cambiar el tamaño del fondo marcando **Cambiar tamaño del fondo**. Cuando está marcada, puede usar los controles de ancho y altura para ajustar el tamaño del fondo, o el widget de cambio de tamaño sobre la imagen para ajustar el tamaño y la posición del fondo. Una vez que haya terminado de usar el widget de cambio de tamaño, haga clic en **Aplicar tamaño**.

Los botones de alineación se utilizan para alinear la imagen original con el fondo. Por ejemplo, si desea que su imagen original se centre en el fondo, haga clic en los botones de alineación central horizontal y alineación central vertical.

### **Editar - Recortar**

#### Usar **Editar** -> **Recortar** para cambiar el tamaño del lienzo.

La región oscura que está fuera del manipulador rectangular se eliminará de la imagen. Arrastre los controles del rectángulo para cambiar el tamaño del área recortada, o escriba directamente en los campos Ancho y Alto.

#### **Relación de aspecto**

Use este menú desplegable para seleccionar una relación de aspecto para el área de recorte. La relación de aspecto Personalizar le permitirá editar la región recortada libremente. La relación de aspecto La opción Originamantendrá la relación ancho: alto de la imagen de entrada original.

#### **Orientación**

Marque la casilla Vertical para que la región recortada sea más alta que ancha. Seleccione el botón de radio Horizontal para que la región recortada sea más ancha que alta. Los controles de orientación no están disponibles para las relaciones de aspecto Personalizar, Original y Cuadrado.

#### **Establecer tamaño**

Introduzca el ancho y el alto a los que la imagen se debe recortar. Si la casilla **Mantener la relación de aspecto** está marcada, al introducir un valor en una dimensión automáticamente cambiará el valor de la otra dimensión, para mantener la relación de aspecto.

#### **Cambiar el tamaño de la imagen**

Después de recortar, puede cambiar instantáneamente el tamaño de su imagen introduciendo los valores deseados en el **Cambiar el tamaño del ancho** y **Cambiar el tamaño de la altura**Campos.

Nota: Se asume que las dimensiones están a 300 píxeles por pulgada.

Haga clic en **Aplicar** para ver el resultado del recorte final, o **Editar** para hacer más cambios. Para recortes libres, use la capa Recortar selección.

### **Editar - Rotar**

La capa rotar puede rotar la imagen y todas las capas anteriores en cualquier cantidad. Añada una capa Rotar, presionando el botón **Rotar** en la pestaña **Editar** en la barra de herramientas. Puede rotar la imagen haciendo clic y arrastrando la imagen, o estableciendo la rotación en el panel de control.

#### **Usos**

Oprima el botón **Izquierda** para rotar la imagen 90 grados en sentido contrario a las agujas del reloj.

Oprima el botón **del centro** para rotar la imagen 180 grados.

Oprima el botón **Derecha** para rotar la imagen 90 grados en el sentido de las agujas del reloj.

El **campo Rotación (grados)** se puede usar para rotar la imagen en cualquier ángulo arbitrario.

Marque la casilla **Recortar esquinas** para remover exceso de espacios en blanco.

### **Editar - Enderezar**

La capa enderezar se puede utilizar para arreglar un horizonte inclinado. Añada una capa Enderezar presionando el botón **Enderezar** en la pestaña **Editar** en la barra de herramientas.

#### **Usos**

**Haga clic y arrastre** para comenzar a rotarla. Cuando la imagen se esté rotando, aparecerá una cuadrícula de alineación. Use las líneas de la cuadrícula como una guía para crear funciones en su imagen vertical u horizontal.

Mantenga presionada la tecla **Mayús** cuando esté arrastrando para obtener un control más preciso en ajustes finos.

Si necesita un valor exacto en la rotación, use el campo decimal de entrada **Rotación** para introducir un ángulo positivo o negativo.

**Nota:** La herramienta enderezar solo puede rotar imágenes en 45 grados hacia la derecha o hacia la izquierda. Para rotación adicional de la imagen, use la Rotar capa.

### **Editar - Voltear**

La capa voltear puede reflejar la imagen verticalmente y/u horizontalmente. Añada la capa Voltear, presionando el icono **Voltear** en la pestaña **Editar** en la barra de herramientas.

#### **Usos**

Oprima el botón **Horizontal** para voltear la imagen horizontalmente.

Oprima el botón **Vertical** para voltear la imagen verticalmente.

### **Editar - Cambiar tamaño**

Usar **Editar** -> **Cambiar tamaño** para cambiar el tamaño del lienzo, incluyendo todas las capas de contenido anteriores. Por ejemplo, esta capa puede reducir las dimensiones de una imagen de alta resolución para hacerla suficientemente pequeña para enviarla a través de correo electrónico.

#### **Usos**

**Unidades** - Use la lista desplegable de unidades para cambiar qué representan los campos ancho y alto. Puede cambiar el tamaño en píxeles, porcentaje, Pulgadas, o Milímetr os .

**Píxeles por pulgada/milímetro** - Esta opción solo está disponible cuando las unidades está especificadas en Pulgadas o Milímetros Se usa para convertir el número especificado de pulgadas o milímetros a las dimensiones de la imagen en píxeles.

**Ancho** - Use esto para ajustar el ancho de la imagen. Este valor representa el ancho de la imagen en las unidades especificadas arriba.

**Alto** - Use esto para ajustar la altura de la imagen. Este valor representa la altura de la imagen en las unidades especificadas arriba.

**Mantener la relación de aspecto** - Use esta casilla para mantener las proporciones originales de la imagen. Desmarque esta opción si desea estirar o aplastar la imagen.

**Upscale (método)** - Utilice esta lista desplegable para ajustar el método utilizado al cambiar el tamaño de una imagen a un tamaño mayor.

**Método Downscale** - Utilice esta lista desplegable para ajustar el método utilizado al cambiar el tamaño de una imagen a un tamaño más pequeño.

### **Editar - Reescalar imagen**

Usar **Editar** -> **Reescalar imagen** para cambiar la escala según el contenido. Este efecto usa una técnica conocida como seam carving la cual intenta cambiar el tamaño de una imagen tratando de preservar sus contenidos. Es útil para cambiar la relación de aspecto de una imagen sin recortar áreas importantes.

#### **Usos**

Use los campos ancho y alto para cambiar el tamaño de la imagen en píxeles.

Tenga en cuenta que algunas imágenes no son adecuadas para la opción Reescalar imagen, en cuyo caso las capas Cambiar tamaño o Recortar serían más apropiadas.

# **Editar - Copiar y Pegar**

El **Copiar y Pegar** abren un menú desplegable para la funcionalidad de copiar y pegar. Consulte el tema Cortar, copiar y pegar para más información.

### **Seleccionar - Herramientas de selección**

La pestaña Seleccionar proporciona herramientas que permiten seleccionar partes de una fotografías a llenar, copiar/pegar, o eliminar.

Si copia una selección puede pegarla como una superposición nueva en el mismo (o diferente) proyecto, o puede pegarla a un proyecto nuevo. También puede eliminar un área seleccionada. Si la selección cubre cualquier parte visible de una imagen superpuesta, solo el contenido de esa imagen supuesta se eliminará (de esta manera puede eliminar contenido de una imagen superpuesta sin el riesgo de eliminar algo de las capas que están debajo de esta).

#### **Métodos abreviados del teclado**

● **Seleccionar todo** (Ctrl + A)

Seleccionar todo seleccionará todo en la imagen, sin importar qué herramienta (si alguna) está actualmente seleccionada.

● **Anular selección** (Ctrl+D) Anular selecciórborrará la selección actual y desactivará cualquier herramienta de selección activa.

#### **Invertir selección** (Ctrl + I)

Invertir selección permite cambiar lo que está seleccionado actualmente al área completa que no está seleccionada en una fotografía. Por ejemplo, si el cielo ha sido seleccionado y selecciona la opción Invertir, el resto de la foto que no es el cielo aparecerá como el área de selección nueva.

#### **Selección rectangular**

La herramienta para selección rectangular permite hacer clic en el botón del ratón, arrastrar, y colocar una selección rectangular en una fotografía. Mantenga presionada la tecla Ctrl para seleccionar un cuadrado.

#### **Óvalo**

La herramienta para selección de óvalo permite hacer clic en el botón del ratón, arrastrar, y seleccionar un óvalo en una fotografía. Mantenga presionada la tecla Ctrl para seleccionar un círculo.

#### **Selección Polígono**

La herramienta de selección polígono permite crear una región poligonal. Haga clic en un punto de la imagen y suelte el ratón para crear un punto de anclaje, luego mueva el ratón al segundo punto y haga clic de nuevo. Repita tantas veces como sea necesario para crear el polígono deseado, luego cierre el polígono haciendo clic en el primer punto de anclaje o haciendo doble clic.

#### **Diseño libre**

La herramienta de selección de diseño libre permite seleccionar una región dibujada a mano. Arrastre el cursor alrededor de la región que desea seleccionar, luego libere el botón del ratón para completar la selección.

#### **Selección Imán**

La herramienta de selección imán permite seleccionar un objeto en la imagen seleccionando los bordes del objeto. Inicie la selección haciendo clic en un borde del objeto. Luego haga clic en cualquier lugar dentro del círculo que se muestra para añadir un segmento al contorno de la selección. Continúe añadiendo segmentos hasta que el objeto completo ha sido delineado. Para completar la selección, haga clic en el primer clic o haga doble clic.

#### **Varita mágica**

La herramienta Varita mágica le permite hacer clic en un lugar en la fotografía para seleccionar todas las áreas adyacentes de un color similar (por ejemplo, haga clic en un punto en el cielo para seleccionar todo el cielo). Cuando la herramienta Varita mágica está seleccionada, puede especificar un valor para la sensibilidad del color en la flecha desplegable que está al lado del botón. Esto determina que tan similar debe ser el color del pixel para ser seleccionado.

### **Seleccionar - Expandir, contraer y difuminar selección**

#### **Expandir**

Expanda la selección actual al hacer doble clic en la selección y seleccione el elemento del menú **Expandir**. Aparecerá un cuadro de diálogo que le preguntará en cuántos píxeles desea expandir su selección. Introduzca un número positivo y presione **Expandir**.

#### **Contraer**

Disminuya la selección actual al hacer doble clic y seleccione el elemento del menú **Contra er** . Aparecerá un cuadro de diálogo que le preguntará en cuántos píxeles desea contraer su selección. Introduzca un número positivo y presione **Contraer**.

#### **Difuminar la selección**

Desactive o difumine el borde de la selección haciendo clic derecho en la selección y seleccionando el elemento del menú **Difuminar la selección**. Aparecerá un cuadro de diálogo que le preguntará en qué cantidad se debe ajustar la selección. Introduzca un número positivo y presione **Difuminar**.

### **Seleccionar - Recortar selección**

Recorte áreas no seleccionadas con la capa **Recortar selección**. Seleccione primero con las Herramientas de selección, luego oprima el botón **Recortar selección** en la barra de herramientas. Esto eliminará píxeles no seleccionados, y cambiará el tamaño de la imagen para igualar los límites de su selección.

Use el control deslizante Nítido/Suavizar para suavizar los bordes de su selección. Puede cambiar el área recortada, presionando el botón **Editar selección de recorte**. Use las herramientas de selección para cambiar el área seleccionada. Cuando esté satisfecho con su nueva selección, haga clic en **Aplicar** para recortar otra vez a la nueva selección.

### **Seleccionar - Rellenar**

El efecto Rellenar llena el área seleccionada con un color. Añada una capa rellenar presionando el botón **Rellenar** en la pestaña Seleccionar.

#### **Usos**

Haga una selección con las herramientas de selección, y luego presione el botón **Rellenar**. Seleccione el color de relleno usando el diálogo de selección de color. Se creará una capa Rellenar al presionar el botón Aceptar.

Para cambiar el color de relleno, presione el botón Color de relleno en el panel de propiedades.

## **Color - Brillo**

La capa de ajuste de color Brillo cambia el brillo total de la imagen. Añada la capa Brillo, presionando el botón **Brillo** en la pestaña **Color** de la barra de herramientas, y luego ajuste la capa de brillo seleccionada en el panel de propiedades del Brillo.

#### **Usos**

Use Brillo: para aclarar u oscurecer la imagen.

- Valores negativos proporcionan una imagen más oscura.
- Valores positivos proporcionan una imagen más clara.
- El valor 0 (cero) dejará la imagen sin cambios.

### **Color - Contraste**

La capa de ajuste de color Contraste, ajusta los límites superior e inferior del brillo de la imagen. Añada la capa Contraste, presionando el botón **Contraste** en la pestaña **Color** de la barra de herramientas, y luego ajuste la capa de contraste seleccionada en el panel de propiedades para el Contraste.

#### **Usos**

Use Contraste: para incrementar o disminuir el contraste de una imagen.

- Valores negativos difuminan la fotografía.
- Valores positivos acentúan la diferencia entre sombras y áreas de luz.
- El valor 0 (cero) dejará la imagen sin cambios.

# **Color - Exposición**

La capa de ajuste de color Exposición, simula una fotografía tomada con una duración de exposición de luz-a-película diferente. Para lograr un efecto artístico puede usar la capa de exposición de Photopad, para incrementar o disminuir la intensidad de la luz en la fotografía. Añada la capa Exposición, presionando el botón **Exposición** en la pestaña **Color** en la barra

de herramientas.

### **Usos**

Use Exposición para corregir la exposición baja o la sobre exposición.

- Valores negativos simulan una relación de luz reducida a duración de exposición de película. Esto hace la imagen más oscura.
- Valores positivos simulan una relación de luz aumentada a duración de exposición de película. Esto hace la imagen más luminosa.
- El valor 0 (cero) dejará la imagen sin cambios.

### **Color - Niveles automáticos**

La capa de ajuste de color Niveles automáticos, ejecuta una ecualización del histograma para una distribución más uniforme de los colores. Añada una capa de Niveles automáticos al presionar **Niveles automáticos** en la pestaña **Color** en la barra de herramientas. **Propiedades de Niveles automáticos**

Use el control deslizante para ajustar la intensidad del efecto.

### **Color - Niveles**

La capa de ajuste Niveles permite ajustar las sombras, semitonos y altas luces de la imagen. Añada la capa Niveles, presionando **Niveles** en la pestaña **Color** en la barra de herramientas.

#### **Propiedades de Niveles**

**Canal** 

La lista desplegable canal, permite seleccionar una canal de color a ajustar.

- RGB ajustará todos los canales de color a la vez.
- Rojo ajustará solo los valores rojos de la imagen.
- Verde ajustará solo los valores verdes de la imagen.
- Azul ajustará solo los valores azules de la imagen.

#### Controles deslizantes

El deslizador negro ajusta las sombras de su imagen.

Mover el control deslizante negro hacia la derecha, hará que las sombras de la imagen sean más visibles.

El deslizador gris ajusta los tonos medios de su imagen.

Mover el control deslizante gris hacia la izquierda, hará la imagen más oscura.

Mover el control deslizante gris hacia la derecha, hará la imagen más clara.

El deslizador blanco ajusta las altas luces (áreas más luminosas) de la imagen.

Mover el control deslizante blanco hacia la izquierda, hará las altas luces (áreas más luminosas) de la imagen más visibles.

### **Color - Curvas de color**

La capa de curvas de color permite controlar el rango de tonalidades de una imagen. Añada la capa Curvas de color, presionando **Curvas de color** en la pestaña **Color** en la barra de herramientas.

#### **Propiedades de Curvas**

**Canal** 

La lista desplegable canal, permite seleccionar una canal de color a ajustar.

- RGB ajustará todos los canales de color a la vez.
- Rojo ajustará solo los valores rojos de la imagen.
- Verde ajustará solo los valores verdes de la imagen.
- Azul ajustará solo los valores azules de la imagen.

#### Gráfico

El eje horizontal (X) del gráfico representa la entrada de valores de cada color en la imagen, con valores oscuros a la izquierda y valores claros a la derecha.

El eje vertical (Y) del gráfico representa la salida del efecto, con valores oscuros en la parte inferior y valores claros en la parte superior.

La curva representa como los colores en la imagen son asignados desde valores de entrada a valores de salida.

Haga clic en cualquier lugar del gráfico para agregar un punto de control. El punto de control se puede arrastrar para cambiar la curva. El punto de control también se puede restablecer/eliminar, ya sea seleccionándolo, luego presione la tecla Supr o presione el botón derecho del ratón en frente del punto de control

Secciones empinadas de la curva resultarán en contrastes altos. Secciones planas de la curva resultarán en contrastes bajos.

### **Color - Balance de color**

La capa de balance de color permite controlar los colores de sombras, semitonos, y altas luces independientemente. Añada la capa Balance de color, presionando el icono **Balance de** 

**color** en la pestaña **Color** en la barra de herramientas.

Los tres botones de radio se usan para determinar qué valores de la imagen se están cambiando.

Cuando **Sombras** está seleccionado, los controles deslizantes de colores ajustarán las partes sombreadas de la imagen.

Cuando **Semitonos** está seleccionado, los controles deslizantes de colores ajustarán los colores semitonos de la imagen.

Cuando **Altas luces** está seleccionado, los controles deslizantes de colores ajustarán las áreas más luminosas de la imagen.

### **Color - Matiz**

La capa de ajuste de color Matiz cambia el espectro de color de las fotografías. Añada la capa Matiz, presionando el botón **Matiz** en la pestaña **Color** en la barra de herramientas.

#### **Usos**

Use Cambio de matiz: para cambiar el espectro de colores en la imagen.

- Valores negativos cambiarán colores al lado opuesto de la rueda de color en una dirección.
- Valores positivos cambiarán colores al lado opuesto de la rueda de color en la otra dirección.
- El valor 0 (cero) dejará la imagen sin cambios.

# **Color - Saturación**

La capa de ajuste de color Saturación cambia la intensidad de la saturación de los colores de la fotografía. La capa de saturación de Photopad se puede usar para hacer los colores de su fotografía más vibrantes, o para añadir opacidad artística. Añada la capa Saturación

### presionando el botón **Saturación** en la pestaña **Color** en la barra de herramientas.

#### **Usos**

Use Saturación para hacer la imagen más mate o vibrante en color.

- Valores negativos reducen la saturación de color, haciendo la imagen más opaca.
- Valores positivos aumentan la saturación de color, haciendo la imagen más vibrante.
- El valor 0 (cero) dejará la imagen sin cambios.

Use Prevenir sobresaturaciómara permitir la prevención de la sobresaturación de imágenes. Cuando está habilitado, esto evitará artefactos de saturación.

### **Color - Temperatura**

La capa de ajuste de color Temperatura añade o quita colores cálidos de la fotografía. Añada la capa Temperatura, presionando el icono **Temperatura** en la pestaña **Color** de la barra de herramientas, y luego ajuste la capa de temperatura seleccionada en el panel de propiedades de Temperatura.

Use la capa de ajuste de color Temperatura para hacer que una fotografía fría sea más cálida y cambiar colores cálidos por más fríos. El tipo de luz disponible cuando se toma una fotografía puede afectar la temperatura de la fotografía, esto es además conocido como balance de color o balance de blancos. Por ejemplo, un sujeto fotografiado en interiores puede aparecer más anaranjado que el mismo sujeto fotografiado en exteriores (al aire libre). Si la temperatura de una fotografía es muy fría, entonces el blanco aparece como azul, y si la temperatura es muy caliente, entonces el blanco aparece como naranja o rojo.

#### **Usos**

Use el control deslizante para añadir calidez o frialdad a la imagen.

- Arrastre el control deslizante hacia Fríapara quitar calidez de la imagen.
- Arrastre el control deslizante hacia Cálida para añadir calidez en la imagen.
- Al mantener el control deslizante en el centro, la imagen permanecerá sin cambios.
# **Color - Tinte**

La capa de ajuste de color Tinte, aplica un efecto digital con resultados similares a imprimir la pantalla. El efecto tinte de color se puede usar para aplicar una mezcla sutil de la fotografía con un solo color. Añada la capa Tinte, presionando el icono **Tinte** en la pestaña **Color** en la barra de herramientas.

### **Usos**

- **Intensidad:** Este control deslizante ajusta la intensidad del efecto.
- **Matiz:** Este control deslizante ajusta el matiz del color teñido.
- **Claridad:** Este control deslizante ajusta el brillo (luminosidad) del color teñido.
- **Saturación:** Este control deslizante ajusta la intensidad del color teñido.

# **Color - Mapa de gradiente**

La capa de Mapa de gradiente permite asignar el brillo de un pixel a un color específico. Añada la capa Mapa de gradiente, presionando el icono **Mapa de gradiente** en la pestaña **Col**

**or** en la barra de herramientas.

### **Propiedades de Mapa de gradiente**

.

Barra de gradiente

La capa de mapa de gradiente permite asignar el brillo de un píxel a un color nuevo. Píxeles oscuros se asignarán al color en la izquierda del gradiente.

Píxeles claros se asignarán al color en la derecha del gradiente.

Los controles deslizantes ubicados debajo de la barra del gradiente son conocidos como

Seleccione un marcador haciendo clic en este. El marcador seleccionado se mostrará como un control deslizante blanco con un borde negro.

Puede mover la posición del marcador seleccionado en el gradiente, arrastrándolo. Puede cambiar el color del marcador seleccionado, con el botón **Establecer color de marcador**. Esto cambiará los colores en el gradiente.

Los marcadores se pueden añadir o eliminar con los botones **Añadir marcador** y **Elimin ar marcador** .

#### Mezclas de color

Las opciones de mezclas de color permiten ajustar cómo los colores asignados del gradiente se mezclarán con los colores de entrada de su imagen.

La opción **Mezclar colores** simplemente combina los colores de salida con los colores de entrada.

La opción **Superponer colores** sobrepondrá los colores de salida encima de los colores de entrada.

El control deslizante ajusta la intensidad del efecto.

Arrastre el control deslizante hacia la izquierda para cambios sutiles. Arrastre el control deslizante hacia la derecha para cambios más marcados.

# **Filtros - Escala de grises**

La capa de ajuste de color Escala de grises, simula una fotografía impresa con tonalidades coloreadas con negro. Use el efecto de capas Escala de grises de PhotoPad, para simular este estilo clásico de impresión fotográfica. Añada una capa de escala de grises presionando

el botón **Escala de grises** en la pestaña **Filtros** en la barra de herramientas.

### **Usos**

Use Filtro de color para diferentes estilos de escala de grises:

- Predeterminado simplemente desaturará la imagen.
- **Filtro rojo** hará los píxeles rojos más claros y los píxeles azules/verdes más oscuros.
- **Filtro verde** hará los píxeles verdes más claros y los píxeles rojos/azules más oscuros.
- **Filtro azul** hará los píxeles verdes más claros y los píxeles rojos/azules más oscuros.
- **Newsies** aplicará una combinación de 61 píxeles de contraste, 13 píxeles para tamaño de bloque y 50 nitidez.
- **Panda** aplicará 90 en contraste para la escala de grises.
- **Santorini** aplicará un filtro rojo, 80 en contraste y un desenfoque 12% estándar.
- **Chimenea** aplicará -37 contraste y -24 exposición.
- Vapor aplicará -37 contraste y 23 exposición.
- **Tornado** aplicará 90 contraste y aplicará viñeta de 12 en tamaño y 100 en intensidad.

# **Filtros - Tono sepia**

La capa de ajuste de color Sepia, simula una fotografía impresa con tonalidades de color sepia. Antes que existiera el proceso de impresión complejo de las impresoras de color multitono, las fotografías se imprimían en tonos monocromáticos. Un color común favorito en impresiones monocromáticas se tomó de los oficiales Sepia para dar un color más cálido a la fotografía alternativa solo en blanco y negro. Use la capa de efecto de color Sepia para simular como se vería su fotografía con diferentes proporciones de color sepia mezclados en su impresor. Añada la capa Sepia, presionando el botón **Sepia** en la pestaña **Filtros** de la

barra de herramientas, y luego ajuste la capa Sepia seleccionada en el panel de propiedades de esta.

#### **Usos**

# **Filtros - Negativo**

La capa de ajuste de color Negativo procesa el negativo de una película escaneada en una fotografía que se puede imprimir. Antes que las cámaras digitales existieran, las fotografías se capturaban en un rollo de película especial sensitiva a la luz conocida como negativo. Esta película fue llamada negativo porque registraba los colores y luces que **no** entraron en los

lentes de la cámara. Un rollo de película negativo se llevaba a una tienda de impresión de fotografías para ser procesado e impreso en papel para una visualización normal. Si usa un escáner para transferir un rollo negativo de película a su equipo, entonces puede usar la capa negativo de PhotoPad para transformar el rollo escaneado negativo en los colores correctos para visualización. Añada la capa Negativo, presionando el icono **Negativo** en la pestaña **Filtr**

**os** en la barra de herramientas.

#### **Usos**

No hay propiedades para este efecto.

# **Filtros - Estilo antiguo**

El efecto Estilo antiguo (vintage), simula el aspecto de una fotografía tomada con una cámara antigua. Añada la capa Estilo antiguo, presionando **Estilo antiguo** en la pestaña **Color** en la barra de herramientas.

#### **Usos**

#### **Blanqueo**

Esta configuración simula el paso por el blanqueo. Esto lava los colores más claros y le da más contraste a la fotografía.

Oprima el botón Blanqueo para activar o desactivar este aspecto del efecto.

Use Cantidad para ajustar la intensidad del efecto de blanqueo.

#### **Viñeta**

Esto añade una viñeta a la imagen (similar al efecto de viñeta).

Oprima el botón Viñeta para activar o desactivar este aspecto del efecto.

Use Tamaño para ajustar el tamaño de la viñeta.

Use Intensidad para ajustar la visibilidad de la viñeta.

# **Filtros - Polvo/Rayados**

El filtro Polvo/Arañazos añade texturas en una foto para proporcionar un aspecto fotográfico clásico. Agregue una capa de polvo / arañazos yendo a **Menú Filtros** y seleccionando el **Polv o/Rayados** artículo.

### **Usos**

### **Tipo de filtro**

Seleccione entre la textura disponible de polvo y arañazos:

- Roto
- Daños por agua
- Rayado
- Líneas de película
- Doblado
- Polvo
- Granulada
- Rayado
- Brumoso

### **Intensidad**

Ajuste la visibilidad del filtro.

# **Filtros - Foto antigua**

El filtro Foto antigua le da a su imagen un aspecto clásico de fotografía antigua. Agregar una capa de foto antigua yendo a **Menú Filtros** y seleccionando el **Foto antigua** artículo.

#### **Usos**

#### **Filtro de escala de grises**

La escala de grises simula una foto impresa con tonificado de color negro. Utilice la lista desplegable para diferentes estilos de escala de grises:

- Predeterminado simplemente desaturará la imagen.
- **Filtro rojo** hará los píxeles rojos más claros y los píxeles azules/verdes más oscuros.
- **Filtro verde** hará los píxeles verdes más claros y los píxeles rojos/azules más oscuros.
- **Filtro azul** hará los píxeles verdes más claros y los píxeles rojos/azules más oscuros.
- **Newsies** aplicará una combinación de 61 píxeles de contraste, 13 píxeles para tamaño de bloque y 50 nitidez.
- **Panda** aplicará 90 en contraste para la escala de grises.
- **Santorini** aplicará un filtro rojo, 80 en contraste y un desenfoque 12% estándar.
- **Chimenea** aplicará -37 contraste y -24 exposición.
- Vapor aplicará -37 contraste y 23 exposición.
- **Tornado** aplicará 90 contraste y aplicará viñeta de 12 en tamaño y 100 en intensidad.

#### **Intensidad en escala de grises**

Utilice el control deslizante para ajustar la intensidad del efecto Escala de grises.

#### **Tamaño de viñeta**

La viñeta simula las propiedades de captura de luz de una cámara antigua y agrega un borde elíptico suave. Utilice el control deslizante para ajustar el tamaño del efecto Viñeta.

#### **Intensidad de la viñeta**

Utilice el control deslizante para ajustar la fuerza del efecto Viñeta.

#### **Intensidad de Sepia**

Sepia simula una foto impresa con tonigrafía coloreada sepia. Utilice el control deslizante para ajustar la fuerza del efecto Sepia.

#### **Intensidad al polvo**

El polvo agrega textura a una foto para proporcionar un aspecto fotográfico clásico. Utilice el control deslizante para ajustar la fuerza del efecto Polvo.

#### **Intensidad de la lejía**

La lejía elimina los colores más claros y le da a la foto más contraste. Utilice el control deslizante para ajustar la fuerza del efecto Polvo.

# **Filtros - Realzar color**

El filtro Realzar color aumenta el contraste y la saturación de la imagen. Añada un filtro para Realzar color, presionando **Realzar color** en la pestaña **Filtros** en la barra de herramientas.

### **Usos**

Use Brillo: para ajustar el brillo del efecto.

# **Filtros - Resplandor solar**

El filtro Resplandor solar convierte las sombras en rojo, las altas luces en amarillo, y añade una viñeta. Añada el filtro Resplandor solar, presionando **Resplandor solar** en la pestaña **Filtr**

**os** en la barra de herramientas.

### **Usos**

# **Filtros - Secoya**

El filtro Secoya convierte las sombras en marrón, y las altas luces en amarillo. Añada el filtro secoya, presionando **Secoya** en la pestaña **Filtros** en la barra de herramientas.

### **Usos**

# **Filtros - Eléctrico**

El filtro eléctrico aumenta la saturación de la imagen y añade más azul a los colores más oscuros. Añada el filtro Eléctrico, presionando **Eléctrico** en la pestaña **Filtros** en la barra de herramientas.

#### **Usos**

# **Filtros - Aguamarima**

El filtro aguamarina convierte los colores más oscuros en azul , y los colores más claros en beige. Añada el filtro Aguamarina, presionando **Aguamarima** en la pestaña **Filtros** en la barra de herramientas.

### **Usos**

# **Filtros - Luz orquídea**

El filtro de Luz orquídea aclara el centro de la imagen con un color naranja suave y añade una viñeta púrpura alrededor de la parte exterior. Añada el filtro Luz orquídea, presionando **Luz orquídea** en la pestaña **Filtros** en la barra de herramientas.

#### **Usos**

# **Filtros - Ámbar**

El filtro Ámbar asigna colores de sombras a púrpura, semitonos a naranja, y altas luces a amarillo. Añada el filtro Ámbar, presionando **Ámbar** en la pestaña **Filtros** en la barra de herramientas.

#### **Usos**

Use Brillo: para controlar el brillo de la imagen. Al oscurecer la imagen, la cantidad de púrpura aumentará. Al aclarar la imagen, la cantidad de amarillo aumentará. Use Intensidad: para ajustar la intensidad del filtro.

### **Filtros - Nocturno**

El filtro Nocturno desatura (quita saturación) a las fotografías, y añade un toque de azul y verde azulado. Añada el filtro Nocturno, presionando **Nocturno** en la pestaña **Filtros** en la barra de herramientas.

#### **Usos**

Use Brillo: para controlar el brillo de la imagen. Al oscurecer la imagen, la cantidad de púrpura aumentará. Al aclarar la imagen, la cantidad de amarillo aumentará. Use Intensidad: para ajustar la intensidad del filtro.

# **Filtros - Positivo**

Convierta el color escaneado negativo en una imagen positiva haciendo clic en **Positivo** en la pestaña **Filtros** en la barra de herramientas.

### **Usos**

No hay propiedades para este efecto.

# **Efectos [- Efectos regional](layer_autolevels.html)es**

El efecto de re[gión seleccionada p](layer_blur.html)ermite aplicar un efecto a solo partes de la imagen. Para añadir una capa de Efectos regionales, presione **Efectos regionales** en la pestaña **Efectos** en la barra de [herramienta](layer_brick.html)s.

### **Selección de [región](layer_brightness.html)**

El grupo S[elección de región](layer_cartoon.html) proporciona varias herramientas para cambiar el lugar donde se aplica el efecto.

El icono **Pintar región** permite usar las herramientas de pinceles para dibujar dentro y borrar afue[ra del lugar donde se aplica](layer_balance.html) el efecto.

El icono **Se[leccionar región](layer_curves.html)** establecerá la selección actual como el área donde los efectos son aplicados.

El icono **Invertir región** [invertirá la má](layer_levels.html)scara. A las regiones que antes no tenían el efecto aplicado, a[hora se les aplicarán](layer_colorremoval.html) el efecto, y viceversa.

El icono **R[establecer región](layer_contrast.html)** hará que todos los píxeles muestren el efecto.

#### **Efectos**

Seleccione [un efecto desde la](layer_exposure.html) lista desplegable que se aplicará a los píxeles dentro de la región.

Si lo prefier[e, haga una selección con las h](layer_gradient.html)erramientas de selección, y luego escoja el efecto. Se creará una capa Efectos regionales usando el efecto seleccionado.

La siguient[e lista de efectos se puede u](layer_grayscale.html)sar con la capa de efectos regionales:

- Niveles [automáti](layer_hue.html)cos
- Desenfoque
- Ladrillo
- Brillo
- Caricat[ura](layer_noise.html)
- Balance de color
- Curvas [de color](layer_oilpaint.html)
- Niveles [de color](layer_pixelate.html)
- Quitar color
- Contra[ste](layer_saturation.html)
- Exposición
- Mapa d[e gradient](layer_sepia.html)e
- Escala [de grises](layer_sharpen.html)
- Matiz
- **Negativ[o](layer_temperature.html)**
- Reducc[ión de ru](layer_tint.html)ido
- Pintura [al óleo](layer_twotone.html)
- Pixelar
- Saturación
- Sepia
- Cambiar nitidez
- **Temperatura**
- **Tinte**
- **Bicolor**

# **Efectos - Bicolor**

La capa de efecto Dos tonos le permite volver a pintar la imagen con dos colores. Agregue una capa de dos tonos haciendo clic en **Bicolor** en la pestaña **Efectos** y, a continuación, ajuste la capa de dos tonos seleccionada en el panel Propiedades de dos tonos.

### **Propiedades de dos tonos**

Combinación de colores

Seleccione de la combinación de colores preestablecidos disponibles de la lista desplegable.

Use Tono oscuro y tono claro para usar in color personalizado.

Barra de gradiente

La capa de mapa de gradiente permite asignar el brillo de un píxel a un color nuevo.

Píxeles oscuros se asignarán al color en la izquierda del gradiente.

Píxeles claros se asignarán al color en la derecha del gradiente.

Los controles deslizantes ubicados debajo de la barra del gradiente son conocidos como **M arcadores** .

Seleccione un marcador haciendo clic en este. El marcador seleccionado se mostrará como un control deslizante blanco con un borde negro.

Puede mover la posición del marcador seleccionado en el gradiente, arrastrándolo.

Puede cambiar los colores con **Tono oscuro** y **Tono claro** .

# **Efectos - Desenfoque**

La capa de efecto Desenfoque le aplica un gel aceitoso al lienzo para un efecto artístico. Añada la capa Desenfoque, presionando **Desenfoque** en la pestaña **Efectos** de la barra de herramientas, y luego ajuste la capa Desenfoque seleccionada en el panel de propiedades de Desenfoque.

### **Propiedades de Desenfoque**

Tipo de desenfoque

Cambie el tipo de desenfoque con uno de los botones de opción.

Use Cantidad: para ajustar la intensidad del efecto de desenfoque.

# **Efectos - Cambiar nitidez**

La capa de efecto Nitidez añade contraste a los bordes visibles en el lienzo. Añada la capa Nitidez, presionando el icono **Cambiar nitidez** en la pestaña **Efectos** de la barra de herramientas, y luego ajuste la capa nitidez seleccionada en el panel de propiedades de Cambiar nitidez.

### **Usos**

Una fotografía que está fuera de foco levemente puede, algunas veces, ser rescatada enfocando los bordes visibles a través de un aumento de contraste.

### **Propiedades de Cambiar nitidez**

Use Cantidad: para aumentar la nitidez alrededor de los bordes visibles.

### Usar configuración avanzada

Esto desactiva el control deslizante y activa los otros controles en el panel. Esto también cambia el método usado para dar nitidez a máscara de desenfoque (Unsharp Mask o USM en inglés). Esto le permite ajustar con precisión cómo la nitidez se aplica a la imagen, y puede darle una apariencia más natural.

### Radio

Valores menores darán nitidez a los detalles más finos de una imagen. A medida que aumenta el tamaño de la imagen o la distancia en la que se ve la foto, necesitará un radio más grande.

### Cantidad

Cuánta nitidez se aplica. Esto puede ser muy dependiente de la imagen, así que puede tomar ajustes para encontrar el mejor nivel para cada imagen.

#### Supresión de ruido

Controla qué tan distinto debe ser un borde antes de que se aplique el cambio de nitidez. Esto puede ayudar a prevenir darle nitidez a cosas como ruido y granos en una imagen.

# **Efectos - Pixelar**

La capa de efecto Pixelar, le da a la imagen una apariencia de baja resolución. Añada la capa Pixelar, presionando **Pixelar** en la pestaña **Efectos** de la barra de herramientas, y luego ajuste el control para más o menos pixelación.

### **Usos**

La capa pixelar se controla a través del control deslizante Cantidad.

- Mover el control deslizante hacia la izquierda, hará la imagen menos pixelada.
- Mover el control deslizante hacia la derecha, hará la imagen más pixelada.

# **Efectos - Viñeta**

El efecto Viñeta hace que la imagen se difumine en sus bordes al color especificado. Se puede usar para simular las propiedades de captura de luz de una cámara antigua, o para añadir un borde elíptico suave.

### **Usos**

El efecto Viñeta es controlado por tres configuraciones:

- Use el primer control deslizante para ajustar el tamaño de la viñeta.
- Use el segundo control deslizante para ajustar la visibilidad del efecto de viñeta.
- Use el selector de color para cambiar el color de la viñeta.

# **Efectos - Foco local**

La capa de efecto Foco local resalta un área de interés suavizando los bordes de la imagen. Añada la capa Foco local, presionando el icono **Foco local** en la pestaña **Efectos** de la barra de herramientas, y luego ajuste la capa Foco local seleccionada, en el panel de propiedades de Foco local.

### **Usos**

Puede usar la capa Foco local para atraer la atención a un área en particular en el lienzo. La capa foco local es controlada por dos círculos concéntricos (comparten el mismo centro) que se superponen.

- Dentro del círculo interno, el lienzo permanecerá nítido, en foco.
- Fuera del círculo externo, el lienzo aparecerá borroso, desenfocado.
- Entre los círculos interno y externo hay un cambio gradual de nitidez a desenfoque. Haga clic dentro de un círculo y arrastre el ratón a la posición del punto focal.

Haga clic y arrastre el borde de un círculo para cambiar el tamaño de ese círculo.

### **Propiedades del Foco localizado**

Tipo de desenfoque

Cambie el tipo de desenfoque con uno de los botones de opción.

Cantidad:

Use este control para incrementar o disminuir el desenfoque o nitidez de una imagen.

# **Efectos - Distorsión de lentes**

El efecto de distorsión de lentes se puede usar para aumentar o reducir la distorsión de lentes. Añada la capa distorsión de lentes, presionando **Distorsión de lentes** en la pestaña **Efectos** en la barra de herramientas.

### **Usos**

Use el control deslizante Cojín/Ojo de pez para ajustar la intensidad de la distorsión.

- Mueva el control deslizante hacia **Cojín** para estirar las esquinas. Esto reducirá la distorsión de ojo de pez.
- Mueva el control deslizante hacia **Ojo de pez** para inflar el centro. Esto aumentará la cantidad de distorsión de ojo de pez.

Partes de la imagen se podrían cortar después de la distorsión. Use el control deslizante alejar/acercar para reducir la escala de la imagen, y hacer que las áreas cortadas sean visibles de nuevo.

# **Efectos - Distorsionar**

La herramienta distorsionar le permite retorcer y distorsionar cualquier parte de la imagen. Seleccione el tipo de pincel, y arrastre el cursor alrededor de la región que quiere distorsionar.

### **Tipos de pinceles:**

**Pincel mover** 

El pincel Mover moverá píxeles en la misma dirección que se mueva el cursor.

● **Pincel inflar**

El pincel Inflar empujará píxeles lejos del cursor, creando una apariencia inflada.

● **Pincel encoger**

El pincel encoger extraerá píxeles hacia el cursor, creando una apariencia de encogimiento.

● **Pincel recuperar**

El pincel Recuperar comenzará a mover píxeles de regreso hacia su posición original.

### **Configuración del pincel:**

### ● **Tamaño de pincel**

Solo píxeles que están dentro del círculo mostrado serán distorsionados. Para incrementar el tamaño del pincel, mueva el control deslizante hacia la derecha. Para reducir el tamaño del pincel, mueva el control deslizante hacia la izquierda.

● **Fuerza del pincel**

La fuerza del pincel determina la intensidad de la distorsión. Para incrementar la fuerza del pincel, mueva el control deslizante hacia la derecha. Para reducir la fuerza del pincel, mueva el control deslizante hacia la izquierda.

### **Suavizar**

Distorsiones a veces pueden producir bordes dentados. La herramienta **Suavizar** suavizará las distorsiones a lo largo de la imagen completa y reducirá bordes dentados.

#### **Restablecer**

Puede deshacer todas las distorsiones, presionando el botón **Restablecer**.

# **Efectos - Salpicadura de color**

El efecto Salpicadura de color conserva los colores cercanos al color seleccionado y aplica la escala de grises a los colores restantes. Añada una capa Salpicadura de color haciendo clic en el ícono **Salpicadura de color** en la pestaña **Efectos** en la barra de herramientas. **Uso:**

● Utilice el selector de color integrado para seleccionar el color que desea conservar de la imagen.

Para seleccionar el color a conservar fácilmente haga clic en el Gotero y haga clic directamente en la imagen.

- El Tolerancia establece que tán similares deben ser los píxeles al color seleccionado para que se conserven.
- El Borrosidad ajusta la sensibilidad de la corrección de derrames de color.
- · El Añadir colore permite agregar más colores a retener en la imagen.
- El Borrador de color permite usar las herramientas de pinceles para dibujar dentro y borrar afuera del lugar donde se aplica el efecto.

# **Efectos - Imágenes prediseñadas**

#### **Descripción**

Añada imágenes prediseñadas a las fotografías con la herramienta Imágenes prediseñadas. Para encontrar esta herramienta, haga clic en el icono **Imágenes** 

**prediseñadas** dentro de **Más efectos** en el menú desplegable **Efectos** en la barra de herramientas.

#### **Usos**

Use el panel ubicado a la izquierda para seleccionar una categoría de imágenes prediseñadas. Cuando se selecciona una categoría, se muestra una lista de las imágenes prediseñadas en el centro del cuadro de diálogo. Presione en cualquier imagen en la lista para pre-visualizar en el lado derecho del cuadro de diálogo.

Cuando encuentre una imagen prediseñada que le guste, presione el botón **Descargar**. Cuando la carga de la imagen haya terminado, la imagen prediseñada se añadirá al proyecto como una Capa Superponer imagen.

### **Efectos - Marco**

### **Descripción**

Añada marcos a fotografías con la herramienta Marco. Para encontrar esta herramienta, haga clic en **Marco** dentro de **Más efectos** en el menú desplegable **Efectos** en la barra de herramientas.

#### **Usos**

Una vez que **Marco** se seleccione, aparecerá un cuadro de diálogo para que escoja un marco. Use el panel en la izquierda para seleccionar una categoría de marco. Al seleccionar una categoría, una lista de las imágenes de marcos aparecerá en el centro del cuadro de diálogo. Presione en cualquier imagen en la lista para ver la vista previa en el lado derecho del cuadro de diálogo.

Cuando encuentre un marco que le guste, presione el botón **Descargar**. Cuando la carga de la imagen haya terminado, la imagen del marco se añadirá al proyecto como una capa de marco.

# **Efectos - Caricatura**

El efecto Caricatura, hace que la imagen parezca que fue dibujada por un artista de caricaturas. Añada la capa Caricatura, presionando el icono **Caricatura** dentro de **Herramient**

**as** en el menú desplegable **Efectos** en la barra de herramientas.

### **Usos**

- Use Paleta de color para elegir un esquema de color.
- · Use Saturación para incrementar o disminuir la saturación de la imagen.
- Use Intensidad de borde para ajustar cuántas líneas serán dibujadas a lo largo de los bordes en la imagen.
- Use Detalle para ajustar qué tanto la imagen es desenfocada antes de que el proceso de caricatura sea aplicado.

# **Efectos - Pintura al óleo**

El efecto pintura al óleo hace que la imagen parezca una pintura al óleo. Añada la capa Pintura al óleo, presionando el icono **Pintura al óleo** dentro de **Herramientas** en el menú desplegable **Efectos** en la barra de herramientas.

#### **Usos**

- · Use Tamaño de pincepara ajustar el tamaño de la pincelada.
- Marque la casilla Usar colores pasteles para reducir la variación en valores claros y oscuros y hacer que parezca que se usaron colores pasteles.

# **Efectos - Ladrillo**

La capa de efecto Ladrillo, hace que la imagen parezca que está hecha de ladrillos. Añada la capa Ladrillo, presionando **Ladrillo** dentro de **Herramientas** en el menú desplegable **Efectos**

### **Usos**

Los botones de radio cambiarán la forma del ladrillo a rectangular o hexagonal. Use Tamaño para ajustar el número de ladrillos usados para componer la imagen.

- Mueva el control deslizante hacia la izquierda para más ladrillos que son más pequeños.
- Mueva el control deslizante hacia la derecha para menos ladrillos que son más grandes. Use Espaciado para ajustar el espaciado entre ladrillos.
- Mueva el control deslizante hacia la izquierda, para ladrillos compactados.
- Mueva el control deslizante hacia la derecha, para ladrillos más espaciados.

# **Efectos - Doble exposición**

La capa de doble exposición es una imagen representada de una foto u otro archivo de imagen. Partes de la imagen pueden borrarse con las herramientas de pincel. La imagen se puede mover, cambiar de tamaño, o rotar. Puede crear una nueva capa de doble exposición,

haciendo clic en **Doble exposición** el efecto dentro de la lista desplegable **Más efectos** en el menú desplegable **Efectos** en la barra de herramientas.

#### **Los**

### **Elegir imagen**

Oprima el botón Elegir imagen... para abrir el explorador de archivos y elegir la imagen que se utilizará para el efecto de doble exposición.

### **Tamaño**

El tamaño de la imagen de doble exposición también se puede cambiar arrastrando los controles de escala de la imagen en el visor de lienzo cuando se selecciona la capa de imagen.

### **Rotación**

La imagen de doble exposición se puede rotar utilizando el control de rotación del widget del lienzo.

### **Opacidad**

Use Opacidad: para ajustar la transparencia de la imagen superpuesta.

#### **Herramientas de borrador**

El **Herramientas de borrador** permite usar las herramientas de pinceles para dibujar dentro y borrar afuera del lugar donde se aplica el efecto.

#### **Efectos de imagen**

Se puede aplicar un efecto a una imagen superpuesta, al marcar la casilla Usar efectos. Use Seleccionar un efecto para seleccionar el efecto a aplicar.

# **Efectos - Iluminado**

### **Descripción**

El efecto Resplandor mejora la apariencia soñadora de la imagen al agregar brillo y desenfoque. Añada una capa de resplandor haciendo clic en el botón **Iluminado** dentro de en el menú desplegable **Efectos** en la barra de herramientas.

### **Usos**

- Use Opacidad para ajustar la fuerza del desenfoque que se aplicará a la imagen.
- Use Cantidad para ajustar el brillo que se añadirá a la imagen.

# **Efectos - Efectos personalizados**

La función Efecto personalizado le permitirá guardar los efectos listado actualmente en la pestaña Efectos y capas en un solo efecto.

#### **Guardar un nuevo efecto personalizado**

Si tiene algún efecto en el proyecto, puede guardar todos los efectos actuales (y sus valores) en un efecto personalizado.

Para guardar, haga clic en la pestaña Personalizado y, a continuación, haga clic en el botón 'Nuevo efecto' de la barra de herramientas. Aparecerá un cuadro de diálogo para guardar si t[iene efectos](layer_amber.html) compatibles. Consulte la lista siguiente para verificar qué efectos se admiten [actualmente.](layer_aqua.html) 

### **Uso de efectos personalizados**

#### Aplicar un [efecto personalizado](layer_autofix.html)

Haga cli[c en la pestaña Personalizado y,](layer_autolevels.html) a continuación, haga clic en el botón desplegable Efecto personalizado. Esto le mostrará una lista de efectos personalizados y su vist[a previa que h](layer_balance.html)a guardado actualmente. Haga clic en el efecto que desea aplicar a la imagen.

### Control de intensidad

Utilice e[l control deslizante p](layer_blur.html)ara ajustar la intensidad del efecto aplicado a la imagen.

- Mueva el control deslizante hacia la izquierda para disminuir la intensidad del efecto
- Mue[va el contr](layer_border.html)ol deslizante hacia la derecha para aumentar la fuerza del efecto Eliminación de un efecto personalizado

Haga cli[c en la pesta](layer_brick.html)ña Personalizado y, a continuación, haga clic en el botón despleg[able Efec](layer_brightness.html)to personalizado. Haga clic con el botón derecho en el efecto que se va a eliminar y, luego, haga clic en Eliminar.

### **Efectos so[portados](layer_cartoon.html)**

- Ámbar
- Aguamarima
- Autoarreglar
- Niveles[automáticos](layer_colorboost.html)
- **Balance**
- Blueify
- **Desenf[oque](layer_curves.html)**
- **Borde**
- Ladrillo
- **Brillo**
- Caricatura
- Pantalla verde
- Realzar color
- Contraste
- Curvas [de color](layer_glow.html)
- **Bordado**
- Exposi[ción](layer_gradient.html)
- Ojo de pez
- Arreglo [de foco](layer_grayscale.html)
- **Iluminado**
- Mapa de gradiente
- Filtro graduado
- Escala de grises
- Semitonos
- Niveles
- Lomo
- Negativo
- Positivo
- Nocturno
- Reducción de ruido
- Luz orquídea
- Pixelar
- Secoya
- Saturación
- Color Selectivo
- Sepia
- Cambiar nitidez
- Resplandor solar
- Temperatura
- Viñeta
- Estilo antiguo
- Bicolor
- Tinte
# **Herramientas - Panorama**

Use **Panorama** para unir múltiples fotografías. Abra el cuadro de diálogo Panorama presionando el botón **Panorama** en la pestaña **Herramientas** en la barra de herramientas. Consulte el tema Tareas - Unir fotos en un panorama para obtener más información.

# **Herramientas - HDR**

Use **HDR** (Alto rango dinámico) para combinar tres exposiciones diferentes de la misma escena para preservar detalles de las sombras y las altas luces. Se puede acceder a la herramienta HDR haciendo clic en **HDR** en la pestaña **Herramientas** en la barra de herramientas.

## **Usos**

Al hacer clic en el botón HDR se abrirá un diálogo para examinar archivos. Seleccione las imágenes oscuras, medias y claras manteniendo presionada la tecla **Ctrl** y haciendo clic en los archivos. Una vez que haya seleccionado estas imágenes, haga clic en **Abrir**. PhotoPad ahora alineará automáticamente y combinará las imágenes en una sola imagen HDR, la cual puede continuar editando como cualquier otro proyecto de PhotoPad.

# **Herramientas - Texto**

La capa de texto se usa para insertar texto en un región del lienzo. El texto será ajustado al borde del cuadro, y no excederá la región especificada. Puede crear una capa nueva de texto,

presionando **Texto** en la pestaña **Herramientas** en la barra de herramientas.

El texto se introduce directamente en el cuadro de texto en el lienzo. Efectos especiales tales como sombra, bisel, e iluminación no se procesarán hasta que se complete la edición y se haga clic fuera de la región de texto.

La región del texto se puede mover arrastrando los bordes del widget del cuadro de texto. Este se puede cambiar de tamaño y rotar con las manillas del widget en la pantalla.

### **Configuración de fuente**

**Fuente:** Use Fuente para seleccionar una fuente. Tenga en cuenta que solo se pueden usar fuentes con formato true-type.

**Estilo de fuente:** Use **N** para negritas, el botón **C** para cursivas, y el botón **S** para el texto subrayado.

**Color de fuente:** Oprima el botón Color para cambiar el color de la letra.

Tamaño de fuente: Use Tamaño de fuente para introducir el tamaño de letra.

### **Orientación de texto**

### **Alineación**

Use el primer conjunto de botones para **Alineación horizontal:** texto alineado a la Izquierda, Centro y a la Derecha.

Use el segundo conjunto de botones para **Alineación vertical:** texto alineado Arriba, al Centro y Abajo.

#### **Rotación**

Use Control para rotaciónen el widget texto para rotar el texto, o use el campo Rotación para especificar la rotación del texto en grados.

#### **Efectos de texto**

- Color de fondo Marque esta casilla para mostrar un color sólido detrás del texto.
- **Sombra** Marque esta casilla para mostrar una sombra debajo del texto. Nota: Este efecto no es visible cuando el widget texto está activo.
- **Bisel y relieve** Marque esta casilla para proporcionar profundidad y volumen al texto. Nota: Este efecto no es visible cuando el widget texto está activo.
- **Iluminado interior** Marque esta opción para proporcionar iluminación en la parte interior de cada carácter.

Nota: Este efecto no es visible cuando el widget texto está activo.

**Iluminado exterior** Marque esta opción para proporcionar iluminación en la parte exterior de cada carácter.

Nota: Este efecto no es visible cuando el widget texto está activo.

#### **Opacidad de texto**

Use Opacidad: para hacer el texto transparente.

# **Herramientas - Dibujar**

La herramienta Dibujar le permite dibujar en su foto, similar a los programas básicos de pintura. En el menú desplegable, puede seleccionar**Lápiz**, **Línea**, o formas como**Elipse**, **Rect**

## **ángulo** , **Rectángulo redondeado**, **Flecha horizontal** y **Flecha vertical**.

## **Configuración del pincel**

## **Tipo de pincel**

Use Pincel de dibujar para añadir pinceladas a la capa dibujar Use Borrador para borrar pinceladas de la capa dibujar

### **Color de pincel**

Use el selector de color integrado para cambiar el color con el cual pintar. Si lo prefiere, puede usar el botón Gotero para seleccionar un color de su pantalla, o use el botón Selecci onar color... para abrir el diálogo de selección de color avanzado.

### **Tamaño de pincel**

Use Tamañopara ajustar la intensidad del tamaño del pincel.

## **Dureza del pincel**

Use Dureza: para darle al pincel bordes más suaves o duros. Valores más altos proporcionan bordes más nítidos, y valores más bajos proporcionan bordes más suaves.

#### **Fuerza del pincel**

Use Intensidad: para ajustar la opacidad de las pinceladas. Valores más bajos son más transparentes, valores más altos son más opacos.

# **Herramientas - Superponer imagen**

Una capa de imagen representa una imagen desde una fotografía, u otro archivo de imagen. Se puede mover, cambiar de tamaño, o rotar. Se puede crear una capa nueva de imagen, presionando el icono **Los** en la pestaña **Herramientas** en la barra de herramientas.

## **Propiedades de imagen**

## **Tamaño**

Use Ancho y Alto para cambiar el tamaño de la imagen en píxeles. Se puede cambiar el tamaño de la imagen al arrastrar los controles de escala de la imagen en el visor del lienzo cuando la capa de la imagen está seleccionada.

Al marcar la casilla de verificación "Mantener relación de aspecto" la relación del ancho y alto de la imagen se mantendrán cuando se cambie la escala usando el panel de propiedades, o los controles para el cambio de escala en el lienzo.

## **Rotación**

Se puede rotar la imagen usando el widget para rotar, o especificando un valor en el campo Rotación:

### **Voltear**

La imagen se puede voltear (o reflejar) usando los botones Voltear horizontal y Voltear vertical.

## **Opacidad**

Use Opacidad: para ajustar la transparencia de la imagen superpuesta.

### **Nitidez**

Cuando se borra una selección de la imagen superpuesta, se puede usar el control deslizante Nitidez para desenfocar los bordes de la imagen superpuesta.

## **Efectos de imagen**

Se puede aplicar un efecto a una imagen superpuesta, al marcar la casilla Usar efectos. Use Seleccionar un efecto para seleccionar el efecto a aplicar.

## **Herramientas - Borde**

El efecto Borde añade un borde de color uniforme alrededor de una imagen.

### **Tamaño del borde**

Use Estrecho/Ancho para ajustar el grosor del borde.

### **Color del borde**

Use Color del borde... para seleccionar el color del borde.

#### **Borde interior**

Marque la casilla Borde interior para mostrar un borde secundario. Los controles del borde interior funcionan de la misma manera que los controles del borde exterior.

### **Esquinas redondeadas**

Marque la casilla Esquinas redondeadas para redondear las esquinas de los bordes. Use el control deslizante Estrecho/Ancho para ajustar el radio de la esquina redondeada.

#### **Mostrar sombra**

Marque la casilla Mostrar sombra para hacer que el primer borde cree una sombra en el borde interno. El borde interno creará una sombra en la imagen.

# **Herramientas - Fondo**

El **Fondo** se puede usar para cambiar lo que se muestra detrás de su imagen original. Tenga en cuenta que el fondo solo será visible si su proyecto tiene píxeles transparentes (por ejemplo, eliminar una selección, o usar la capa Quitar color, o si ha aumentado el tamaño del fondo (ver más abajo).

## **Usos**

Hay tres tipos de fondos que puede elegir:

- **Fondo transparente** todos los píxeles del fondo permanecen transparentes.
- **Fondo con color sólido** todos los píxeles del fondo se rellenan con un solo color. Use el selector de color para cambiar el color del relleno.
- **Fondo de la imagen** se mostrará una imagen detrás de la imagen original. Si ha copiado una imagen en el portapapeles, puede pegarla en la capa de fondo con el botón **Imagen del portapapeles** . También puede usar el botón **Imagen del portapapeles** para seleccionar un archivo de imagen.

También puede cambiar el tamaño del fondo marcando **Cambiar tamaño del fondo**. Cuando está marcada, puede usar los controles de ancho y altura para ajustar el tamaño del fondo, o el widget de cambio de tamaño sobre la imagen para ajustar el tamaño y la posición del fondo. Una vez que haya terminado de usar el widget de cambio de tamaño, haga clic en **Aplicar tamaño**.

Los botones de alineación se utilizan para alinear la imagen original con el fondo. Por ejemplo, si desea que su imagen original se centre en el fondo, haga clic en los botones de alineación central horizontal y alineación central vertical.

## **Herramientas - Quitar color**

El efecto Quitar color quita los píxeles con colores cercanos al color seleccionado (establece valores alfa a cero). Añada la capa Quitar color, presionando el icono **Quitar color** en la pestaña **Herramientas** en la barra de herramientas. El color del fondo se puede establecer usando el botón Fondo en la barra de herramientas con pestañas.

**Usos**

● Use el selector de color integrado para seleccionar el color que desea quitar de la imagen.

Para quitar un color fácilmente, seleccione el botón Gotero y haga clic directamente en la imagen.

- El *Tolerancia* establece qué tan similares tienen que ser los píxeles con relación al color seleccionado para que estos sean quitados.
- El Borrosidad ajusta la sensibilidad de corrección de color corrido.

# **Herramientas - Collage**

Un collage contiene una colección de imágenes que fueron seleccionadas en el Editor de collage. Solo se puede crear un collage, presionando **Finalizar** en el Editor de collage, el cual se puede abrir presionando **Collage** dentro de **Herramientas** en el menú desplegable **Efectos** en la barra de herramientas.

## **Usos**

Las imágenes en el collage son organizadas inicialmente como lo fueron en el Creador de collage. Presione el botón **Editar collage** para abrir el Editor de collage para edición adicional. Al hacer clic en **Finalizar** se aplicarán los cambios en el proyecto.

## **Herramientas - Mosaico**

La capa Mosaico produce una imagen de mosaico a ser posicionada en el lienzo. Se puede crear una capa de mosaico nueva, presionando el icono **Mosaico** dentro de **Herramientas** en el menú desplegable **Efectos** en la barra de herramientas.

### **Usos**

Una capa de mosaico en PhotoPad se crea como una imagen a partir de una plantilla de imagen (la imagen activa en el lienzo) y una colección de mosaicos.

### **Propiedades de la Imagen de Mosaico**

Carpeta origen de imagen de mosaico

Presione el botón Seleccionar carpeta de imagen... para especificar la carpeta contenedora de las imagenes para formar el mosaico. Estas imágenes se combinarán para volver a crear su plantilla de imagen.

### Columnas y Filas del mosaico:

Las filas y columnas del mosaico especifican el tamaño de la baldosa del mosaico en el número de divisiones apropiado. A más divisiones del mosaico la imagen del mosaico se aproximará más a su imagen de plantilla, mientras que menos divisiones retendrá más detalle en las baldosas.

#### Diseño

Presione este botón para que PhotoPad diseñe un mosaico con las propiedades proporcionadas. Si cualquiera de las propiedades proporcionadas cambia después de diseñar el mosaico, puede presionar este botón de nuevo para actualizar el mosaico.

# **Herramientas - Pintar por números**

La herramienta para pintar por números produce una plantilla la cual puede ser pintada. Se creará una nueva capa Pintar por números al hacer clic en **Pintar por números** dentro de **Her**

ramientas en el menú desplegable Efectos en la barra de herramientas.

## **Usos**

Controle el número de colores de pintura usando el control **Colores**. Aumente este número para tener una representación más exacta de la imagen.

Controle la cantidad de detalle usando el control deslizante tamaño de región. Arrastre el control deslizante hacia la izquierda, para una representación más realista de la imagen. Arrastre el control deslizante hacia la derecha, para una versión simplificada y estilizada de la imagen.

Controle la suavidad de los contornos de la región con el control deslizante para suavidad. Arrastre el control deslizante hacia la izquierda para figuras más exactas. Arrastre el control deslizante hacia la derecha para regiones más suavizadas y simplificadas.

## **Tipo de salida**

Seleccione el tipo de salida con una de los botones de opción:

**La opción Original** - La imagen original sin aplicar cambios

**Pintada** - La vista previa de cómo se verá la imagen al ser pintada

**Plantilla para pintar** - La plantilla incolora a ser pintada, con los contornos de las regiones y números con el significado de qué color de pintura usar

**Clave de color** - La lista de colores usados en la plantilla para pintar y sus números asociados

**Imagen, plantilla, y colores** - Todos los tipos de salida combinados en una sola imagen **Guardar** - Use el botón guardar, para guardar el tipo de salida actual

**Imprimir** - Use el botón imprimir, para imprimir el tipo de salida actual

**Crear imagen nueva** - Crea un proyecto nuevo PhotoPad usando el tipo de salida actual **Restablecer** - Restablece el efecto a la configuración predeterminada

## **Herramientas - Bordado**

La capa Bordado produce un patrón de bordado de punto de cruz que puede ser usado para bordado. Se puede crear una capa de bordado, presionando el botón **Bordado** dentro de **Herr**

**amientas** en el menú desplegable **Efectos** en la barra de herramientas. El efecto por sí solo muestra la vista preliminar de como la imagen se verá al ser cosida. Para hacer el cosido por Ud. mismo, puede imprimir una plantilla de puntadas.

### **Usos**

Controle el número de colores de hilos usando el control **Colores**. Aumente este número para tener una representación más exacta de la imagen. Nota: el número final de colores usado en la plantilla de puntadas podría variar dependiendo de la similitud de los colores en la imagen.

Controle el número de puntadas usando el control **Puntadas**. Esto determina el número de puntadas en cada fila. Aumente este número para obtener un patrón más grande y cruces más detalladas. Nota: actualmente no hay ninguna manera de ajustar el tamaño individual de puntadas.

Para crear el patrón de puntada, oprima el botón **Guardar en PDF**, o el botón **Imprimir patrón de puntada**.

## **Herramientas - Foto del pasaporte**

La herramienta de fotografía de pasaporte produce una foto de pasaporte lista para imprimir para las ubicaciones compatibles. Para usar la herramienta, simplemente agregue una foto utilizando las opciones disponibles. La foto cargada se puede recortar para obtener la foto de pasaporte deseada. La lista de verificación con foto y los requisitos se proporcionan para servir como pautas, aunque todavía es recomendable verificar los requisitos en su país.

### **Ubicación**

Seleccione la ubicación donde se solicitará la foto de pasaporte.

#### **Opciones de imagen**

Se puede agregar una foto utilizando estas opciones: Cargar archivo de imagen, capturar desde la cámara web o arrastrando una imagen. Las pautas de superposición son opcionales para ayudar a recortar la foto del pasaporte. La imagen agregada se puede recortar para obtener la foto del pasaporte. El número de copias se puede establecer de 1 a 6.

#### **Requisitos de pasaporte**

La lista de verificación de fotos y los requisitos técnicos se proporcionan como pautas adicionales para seleccionar una foto de pasaporte. Verifique cada artículo antes de crear la foto de pasaporte.

NOTA: Todavía es recomendable verificar los requisitos en su país.

Lineamientos Generales:

- Tomado en los últimos 6 meses
- El fondo idealmente debe ser blanco o blanquecino
- Evite la ropa blanca debido al fondo
- El tono natural de la piel debe ser visible
- Foto en color
- Evite las gafas
- El solicitante debe mirar directamente a la cámara con los ojos abiertos y la boca cerrada
- El cabello no debe cubrir la cara
- Expresión facial neutra
- No sombreros ni cubrecabeza, excepto por fines religiosos o médicos.
- Sin sombras, reflejos ni resplandor
- Ningún otro objeto visible

## **Edición de fotos de pasaporte**

La edición de fotos debe hacerse con precaución, ya que algunos países como Australia, Reino Unido y Estados Unidos no permiten ningún retoque de la foto. Por favor, compruebe los requisitos y directrices de su país.

## **Herramientas - Herramienta creador de miniaturas**

La herramienta creador de miniatura produce una imagen que se puede utilizar como miniatura para vídeos en plataformas multimedia. Para usar la herramienta, simplemente agregue una foto utilizando las opciones disponibles. La foto cargada se puede recortar para obtener la foto en miniatura deseada o se puede hacer que se ajuste a una relación de aspecto establecida.

## **Tipo de miniatura**

Seleccione el tipo de miniatura que se creará. Los ajustes preestablecidos están disponibles para las plataformas de medios de video compatibles junto con sus tamaños de miniaturas compatibles.

### **Opciones de imagen**

Se puede agregar una miniatura base utilizando estas opciones disponibles:

- **Cargar imagen** desde carpetas locales.
- **Fotograma de vídeo** se puede seleccionar de un video cargado.
- **Foto de la cámara web** capturará una imagen a través de una cámara web.
- **Imagen del sitio web** se puede cargar proporcionando un enlace de imagen válido.
- **Recorte de pantalla** permitirá capturar un fragmento de código de las pantallas disponibles actuales.
- **Ventana de captura** capturará una ventana seleccionada.
- La imagen también puede ser cargada **arrastrando** un archivo válido en el área de vista previa del cuadro de diálogo.

#### **Otras opciones de imagen**

También se puede agregar una miniatura base desde las opciones de imagen predefinidas proporcionadas.

#### **Superposiciones de texto e imagen**

Agregue varios tipos de superposición en la miniatura. Estos se pueden cambiar de tamaño y reposicionar sobre la miniatura. Opciones disponibles:

- Texto agregará una superposición de texto simple.
- **Texto curvo** agregará una superposición de texto curvada a una forma específica.
- **Imágenes prediseñadas** se puede agregar desde imágenes predefinidas para insertar una superposición de imágenes.
- Otras opciones para agregar superposición de imágenes son **Cargar imagen**, **Fotog rama de vídeo** , **Foto de la cámara web**, **Imagen del sitio web**, **Recorte de pantalla**, y **Ventana de captura**.

Configuración de superposición común:

- Selección de una opción de **Agregar superposición** insertará una superposición.
- **Rotación** actualizará la rotación de la superposición seleccionada
- **Mover al frente** moverá la superposición seleccionada un paso adelante entre otras superposiciones.
- **Mover hacia atrás** moverá la superposición seleccionada un paso hacia atrás entre otras superposiciones.

Configuración específica de texto de superposición:

- **Fuente** actualizará la fuente del texto.
- **Estilo de fuente** se utiliza para varios cambios de estilo. Utilice el botón **N** para negritas, el botón C para cursivas, y el botón S para texto subrayado. A continuación, utilice el botón de color para ajustar el color del texto.
- **Tamaño de fuente** actualizará el tamaño del texto.
- **Alineación** se puede utilizar para ajustar la alineación horizontal (izquierda, centro, derecha) y vertical (superior, central, inferior) del texto.

Configuración específica de superposición de texto curvo:

- **Fuente** actualizará la fuente del texto.
- **Estilo de fuente** se utiliza para varios cambios de estilo. Utilice el botón **N** para negritas, el botón C para cursivas, y el botón S para texto subrayado. A continuación, utilice el botón de color para ajustar el color de relleno del texto.
- **Tamaño de fuente** actualizará el tamaño del texto
- Contorno se utiliza para actualizar el esquema del texto. Cambie el valor para ajustar el tamaño de fuente. A continuación, utilice el botón de color para ajustar el color del contorno del texto.
- Tipo de curva se puede utilizar para cambiar el patrón de forma del texto.

## **Propiedades de miniaturas**

Las propiedades de la miniatura se pueden ajustar aún más antes de crear la miniatura:

- **Resolución** se puede ajustar para cambiar el ancho y el alto de la miniatura.
- **Relación de aspecto** se puede ajustar para cambiar la relación de ancho y alto.
- **Ajuste a la relación de aspecto** cuando se marque, estirará la imagen para que se ajuste a la relación de aspecto dada. De lo contrario, si esto está desactivado, la opción de recorte estará disponible.
- **Formato de imagen** de salida de imagen en miniatura se puede seleccionar.
- **Tamaño proyectado** mostrará una salida de tamaño de archivo de imagen estimada.

# **Herramientas - Editor de metadatos**

Los **Metadatos** de imagen contiene detalles relevantes sobre una imagen. Algunos metadatos son generados automáticamente por el dispositivo que capturó la imagen, mientras que algunos metadatos pueden ser editados. El **Editor de metadatos** que puede encontrar en **Me**

## **nú Herramientas** se puede utilizar para editar información común de metadatos de imagen.

NOTA: Las etiquetas EXIF de metadatos solo se admiten en **JPEG** y **TIFF**. Se recomienda guardar en estos formatos de archivo para conservar los cambios.

## **Información general de la imagen**

- **Descripción de la imagen** título de la imagen. Ejemplo: "Vacaciones 2022"
- **Asunto** puede ser un detalle sobre el tema de la imagen. Ejemplo: "Familia" o "Naturaleza"

## **Derechos de autor de la imagen**

Los derechos de autor idealmente incluyen al fotógrafo y al editor de fotos con el año en que se tomó la foto. Hay dos opciones sobre cómo agregar derechos de autor:

Propuesto construiría automáticamente los derechos de autor a partir de otras etiquetas disponibles.

Formato: "Derechos de autor, [Nombre del fotógrafo], [Nombre del editor], [Año]. Todos los derechos reservados."

● **Personalizar** es donde se puede ingresar un derecho de autor personalizado.

## **Creadores de imágenes**

Contiene detalles sobre individuos/corporaciones involucradas en la creación/producción de la foto.

- **Fotógrafo** es la persona que tomó la foto.
- **Editado por** es donde se puede establecer el editor de la imagen.
- **Propietario de la cámara** contendrá el nombre del propietario de la cámara que tomó la foto
- **Codificado por** es la aplicación que procesó la imagen.

## **Fecha, hora y lugar**

- **Fecha** se puede establecer en una fecha asociada a la imagen.
- **Hora** se puede establecer en una hora asociada a la imagen. El tiempo se puede ingresar en formato de 12 horas o 24 horas.
- **Ubicación** Nombre o descripción donde se tomó la imagen.

## **Información adicional de la imagen**

Los detalles adicionales sobre la imagen se pueden establecer aquí (si corresponde).

- **Impresora de destino** es un detalle sobre el entorno de impresión para el que está destinada esta separación.
- **Documento** desde donde se escaneó la imagen.
- **Historial de imágenes** es una breve historia de los cambios notables realizados en la imagen.

## **Calificaciones y comentarios**

Se pueden establecer comentarios o detalles adicionales aquí.

- **Clasificación** es una clasificación por estrellas para la imagen. Simplemente haga clic en una clasificación de estrellas preferida para establecerla.
- Categoría donde se puede clasificar la imagen. Nota: Esta no es una etiqueta de metadatos real. Esta se establece bajo otra etiqueta de comentario.

● **Datos de contacto** de los propietarios de las fotos (fotógrafo / editor) para referencia futura.

Nota: Esta no es una etiqueta de metadatos real. Esta se establece bajo otra etiqueta de comentario.

- **Evento** puede ser cualquier evento asociado a la imagen. Nota: Esta no es una etiqueta de metadatos real. Esta se establece bajo otra etiqueta de comentario.
- **Palabras clave** son palabras o frases asociadas a la imagen.
- **Comentarios del usuario** son comentarios adicionales sobre la imagen.

# **Retocar - Arreglo automático**

La capa arreglo automático ajustará automáticamente el color, el contraste y la nitidez de la imagen para que se vea mejor. Añada una capa de arreglo automático presionando el icono **Ar reglo automático** en la pestaña **Color** en la barra de herramientas.

### **Usos**

Use el control deslizante para ajustar la intensidad del efecto.

# **Retocar - Arreglo de foco**

La capa de efecto parra arreglar el foco proporciona nitidez en la imagen para hacer que se vea en foco. Añada una capa de arreglo de foco presionando el icono **Arreglo de foco** en la pestaña **Retocar** en la barra de herramientas.

### **Usos**

Use Menos/Máspara ajustar la intensidad del efecto.

### Usar configuración avanzada

Esto desactiva el control deslizante y activa los otros controles en el panel. Esto también cambia el método usado para dar nitidez a máscara de desenfoque (Unsharp Mask o USM en inglés). Esto le permite ajustar con precisión cómo la nitidez se aplica a la imagen, y puede darle una apariencia más natural.

### Radio

Valores menores darán nitidez a los detalles más finos de una imagen. A medida que aumenta el tamaño de la imagen o la distancia en la que se ve la foto, necesitará un radio más grande.

#### Cantidad

Cuánta nitidez se aplica. Esto puede ser muy dependiente de la imagen, así que puede tomar ajustes para encontrar el mejor nivel para cada imagen.

### Supresión de ruido

Controla qué tan distinto debe ser un borde antes de que se aplique el cambio de nitidez. Esto puede ayudar a prevenir darle nitidez a cosas como ruido y granos en una imagen.

## **Retocar - Reducción de ruido**

La capa Reducción de ruido, reduce el ruido presente en fotografías que han sido tomadas con poca luz.

#### **Usos**

### **Cantidad**

Este control deslizante controla la cantidad de ruido a remover de la imagen. Valores mas altos eliminarán el ruido de la imagen más agresivamente, sin embargo se podrían perder detalles finos.

#### **Suavizar**

Este control deslizante controla la cantidad de detalle a mantener en la imagen. Valores más altos quitarán más detalles, y ayudarán a eliminar más ruido. Valores más bajos mantendrán más detalles, pero también dejarán más ruido en la imagen.

**Nota:** Reducción de ruido es un proceso que consume tiempo, y este efecto puede tomar bastante tiempo para completarse. Imágenes más largas y equipos más antiguos harán que el proceso tome aún mucho más tiempo. Además, al mover el control Cantidad hacia valores más altos, incrementará el tiempo necesario para terminar la reducción de ruido.

# **Retocar - Ojos rojos**

La capa de efecto de reducción de Ojos rojos elimina la reflexión de retina inducida por el flash de la cámara, más comúnmente conocido como efecto de Ojos rojos. Añada la capa reducción de Ojos rojos, presionando el icono **Ojos rojos** en la pestaña **Retocar** en la barra de herramientas.

## **Usos**

La capa Ojos rojos permite que elimine ojos rojos con un pincel circular. Use el control deslizante para ajustar el tamaño del pincel, luego haga clic en un ojo para eliminar el rojo de este.

Si desea borrar la corrección de ojos rojos, presione el botón **Borrador** para cambiar el pincel a un borrador, y luego haga clic en el área que desea restaurar.

Para borrar todos los cambios de ojos rojos, presione el botón **Restablecer**.

## **Retocar - Retocar**

El **Retocar** permite pintar una parte de una imagen sobre otra parte. Eso se puede usar para quitar daños, manchas o inclusive eliminar un objeto completo de una foto.

### **Usos**

Define desde dónde el pincel copia los píxeles manteniendo presionado Ctrl y haciendo clic en la imagen. Una vez que haya hecho esto, los píxeles del punto de origen se copiarán en sus trazos de pincel. Puede redefinir la fuente del pincel manteniendo Ctrl y haciendo clic nuevamente.

### **Propiedades del pincel**

Tamaño de pincel

Use Tamañopara ajustar el tamaño del pincel.

Suavidad del pincel

Use Dureza: para ajustar la dureza del pincel. Valores más altos proporcionan bordes más nítidos, y valores más bajos proporcionan bordes más suaves.

Opacidad del pincel

Use Intensidad: para ajustar la transparencia de la pincelada.

# **Retocar - Sello clon**

El **Sello clon** permite pintar una parte de una imagen sobre otra parte. Eso se puede usar para quitar daños, manchas o inclusive eliminar un objeto completo de una foto.

### **Usos**

Define desde dónde el pincel copia los píxeles manteniendo presionado Ctrl y haciendo clic en la imagen. Una vez que haya hecho esto, los píxeles del punto de origen se copiarán en sus trazos de pincel. Puede redefinir la fuente del pincel manteniendo Ctrl y haciendo clic nuevamente.

## **Propiedades del pincel**

Tamaño de pincel

Use Tamañopara ajustar el tamaño del pincel.

#### Suavidad del pincel

Use Dureza: para ajustar la dureza del pincel. Valores más altos proporcionan bordes más nítidos, y valores más bajos proporcionan bordes más suaves.

### Opacidad del pincel

Use Intensidad: para ajustar la transparencia de la pincelada.

## **Retocar - Quitar objeto**

La herramienta Eliminar objeto le permite eliminar objetos no deseados de su foto utilizando IA. Dibuja sobre la imagen usando una herramienta de pincel para seleccionar el objeto que deseas eliminar. Para obtener mejores resultados, asegúrese de seleccionar con precisión el objeto en la imagen.

## **Configuración del pincel**

### **Tipo de pincel**

Use **Cepillar** para agregar pinceladas a la máscara que utiliza la capa Eliminar objeto para la selección del objeto.

Use **Borrador** para borrar pinceladas y anular la selección de algunas partes del objeto en la imagen.

#### **Tamaño de pincel**

Utilice el control deslizante para ajustar el tamaño del pincel al agregar o eliminar selecciones de la máscara.

### **Quitar objeto**

Haga clic para comenzar a eliminar los objetos no deseados de la imagen permitiendo que la IA procese las áreas seleccionadas. Hacer clic **Deshacer** para realizar ajustes en la selección de los objetos no deseados y vuelva a intentar el proceso si no le gusta el resultado.

Nota: El proceso puede tardar algún tiempo en finalizar si el área seleccionada es demasiado grande.

## **Retocar - Colorear**

La herramienta Colorear le permite agregar colores y restaurar imágenes en blanco y negro con una herramienta de pincel.

## **Configuración del pincel**

## **Tipo de pincel**

Use **Pincel de color** para añadir pinceladas a la capa Colorear.

Use **Borrador** para borrar las pinceladas de la capa Colorear.

## **Color de pincel**

Utilice el selector de color para seleccionar un color para pintar en la imagen. El tono y la saturación del color se pueden ajustar a través del selector de color.

Nota: Solo el tono y la saturación del color se mezclarán y pintarán en la imagen. El uso de cualquier tono blanco o negro simplemente convertirá la imagen coloreada en monocromo, y no tendrá ningún efecto en las imágenes en blanco y negro, ya que no tienen saturación en absoluto.

## **Tamaño de pincel**

Use **Tamaño** para ajustar la intensidad del tamaño del pincel.

## **Dureza del pincel**

Use **Dureza** para darle al pincel bordes más suaves o duros. Valores más altos proporcionan bordes más nítidos, y valores más bajos proporcionan bordes más suaves.

## **Fuerza del pincel**

Use **Intensidad** para ajustar la opacidad de las pinceladas. Valores más bajos son más transparentes, valores más altos son más opacos.

## **Retocar - Super color**

La herramienta **Super color** utiliza la tecnología de aprendizaje automático para añadir color automáticamente a las fotos en blanco y negro.

#### **Usos**

### Intensidad

Este control deslizante le permite ajustar la intensidad con la que el efecto aplica color a la imagen. Los valores más bajos darán como resultado colores más apagados con transiciones más suaves.

## Saturación

Esto le permite controlar la saturación de la imagen resultante.

# **Retocar - Subexponer color**

La herramienta **Subexponer color** permite oscurecer partes de la imagen con la herramienta de pincel. Se puede usar para añadir detalles en áreas sobre expuestas o con mucha luminosidad.

## **Usos**

Botón pincel

Seleccione este botón para hacer pinceladas para pintar el efecto subexponer color.

## Botón borrador

Seleccione este botón para hacer pinceladas para borrar el efecto subexponer color.

## **Configuración del pincel**

Tamaño

Este es el diámetro del pincel en píxeles. Arrastre el control deslizante hacia la izquierda para un pincel más pequeño. Arrastre el control deslizante hacia la derecha para un pincel más grande.

## Dureza

Para una pincelada con bordes suaves, arrastre el control deslizante hacia la izquierda. Para una pincelada con bordes más pronunciados, arrastre el control deslizante hacia la derecha.

## Intensidad

Para cambios sutiles, arrastre el control deslizante hacia la izquierda. Para una pincelada aparente, arrastre el control deslizante hacia la derecha.

## **Retocar - Efecto sobreexponer color**

El **Efecto sobreexponer color** le permite iluminar partes de la imagen con una herramienta de pincel. Esto se puede utilizar para destacar detalles en áreas oscuras o subexpuestas.

### **Usos**

Botón pincel

Seleccione este botón para hacer pinceladas para pintar el efecto sobreexponer color. Botón borrador

Seleccione este botón para hacer pinceladas para borrar el efecto sobreexponer color.

## **Configuración del pincel**

Tamaño

Este es el diámetro del pincel en píxeles. Arrastre el control deslizante hacia la izquierda para un pincel más pequeño. Arrastre el control deslizante hacia la derecha para un pincel más grande.

### Dureza

Para una pincelada con bordes suaves, arrastre el control deslizante hacia la izquierda. Para una pincelada con bordes más pronunciados, arrastre el control deslizante hacia la derecha.

### Intensidad

Para cambios sutiles, arrastre el control deslizante hacia la izquierda. Para una pincelada aparente, arrastre el control deslizante hacia la derecha.

# **Lote - Editor por lotes**

El editor por lotes se usa para aplicar filtros y efectos a múltiples imágenes a la vez. **Usos**

## Paso 1: Seleccionar archivos

Oprima el botón **Añadir archivo** para examinar y seleccionar las imágenes que desea procesar. Seleccione varios archivos a la vez, manteniendo presionada la tecla Mayús o la tecla Ctrl mientras hace la selección. Oprima **Añadir carpeta** para seleccionar todas las imágenes que están dentro de una carpeta o subcarpetas. Oprima Siguiente cuando haya añadido todas las imágenes.

## Paso 2: Seleccionar efectos

Oprima el botón **Añadir** para seleccionar un efecto que será aplicado a todas las imágenes. Para cambiar la configuración de un efecto, seleccione el efecto en la lista de capas, y presione el botón **Configuración**. Puede volver a ordenar las capas, arrastrando los elementos en la lista.

## Paso 3: Seleccionar formato de salida y carpeta

De manera predeterminada, PhotoPad guardará todos los archivos en el mismo formato en el que fueron cargados. Si desea convertir el formato, seleccione "Convertir a formato de archivo" y seleccione la extensión. Algunos archivos (p. ej., png o jpeg) tienen otras opciones que pueden ser cambiadas usando el botón **Opciones de formato**. Los archivos

son generalmente guardados en la misma carpeta desde donde fueron abiertos. Esto significa que serán sobrescritos al momento de ser guardados. Si lo prefiere, seleccione una carpeta diferente en donde guardarlos.

# **Lote - Cambio de tamaño simple**

El **Cambio de tamaño simple** es en la herramienta de Lotes la versión del estándar Cambiar el tamaño de la capa. Con él, puede cambiar el tamaño de varias imágenes utilizando una de las siguientes opciones:

● **Cambiar el tamaño en píxeles** - Marque este botón de opción para cambiar el tamaño de todas las imágenes por lotes a un cierto ancho o alto.

Si la casilla de verificación **Mantener la relación de aspecto** está marcada, se puede especificar solo una dimensión.

Si la casilla de verificación **Alto automático** se marca, las imágenes se redimensionarán al ancho proporcionado y la altura se establecerá automáticamente en un valor que conserva la relación de aspecto.

Si la casilla de verificación **Ancho automático** se marca, las imágenes se redimensionarán a la altura proporcionada y el ancho se establecerá automáticamente en un valor que conserva la relación de aspecto.

- **Cambiar el tamaño dado un porcentaje** Marque este botón de radio para cambiar la escala de todas las imágenes en un porcentaje de su tamaño original.
- **Correo electrónico (tamaño de archivo pequeño)** Marque este botón de opción para cambiar el tamaño de todas las imágenes por lotes a un ancho y alto de 640 píxeles y 480 píxeles respectivamente. Nota: para mantener la relación de aspecto, las dimensiones podrían diferir de 640x480.

Si la casilla de verificación **Usar super resolución (la más alta calidad)** está marcada, todas las imágenes que se van a mejorar se redimensionarán utilizando el algoritmo de superresolución para mantener su más alta calidad.

## **Lote - Rotar**

Para rotar la imagen, haga clic en los tres botones de rotación o establezca el valor de la rotación en el campo Rotación (grados).

Oprima el botón **Izquierda** para rotar la imagen 90 grados en sentido contrario a las agujas del reloj.

Oprima el botón **del centro** para rotar la imagen 180 grados.

Oprima el botón **Derecha** para rotar la imagen 90 grados en el sentido de las agujas del reloj.

El **campo Rotación (grados)** se puede usar para rotar la imagen en cualquier ángulo arbitrario.

Marque la casilla **Recortar esquinas** para remover exceso de espacios en blanco.

Para rotar una sola imagen, haga clic y arrastre la imagen, utilice la capa Rotar.

## **Lote - Recortar**

Usar **Recortar** para cambiar el tamaño de la imagen.

## **Relación de aspecto**

Utilice este menú desplegable para seleccionar una proporción de aspecto para el área a recortar. La relación de aspecto mantendrá la relación ancho:alto de la imagen de entrada original. La opción Originamantendrá la relación ancho:alto de la imagen de entrada original.

Para una sola imagen, puede utilizar la capa Recortar selección.

## **Lote - Marca de agua**

Puede añadir, escalar y cambiar la posición de una marca de agua de sus imágenes utilizando este efecto.

Después de seleccionar un archivo que se utilizará como marca de agua, puede:

Ajustar la **Escala(%)**para cambiar el tamaño de la marca de agua en relación con el alto de la imagen.

Mover el control deslizante **Opacidad** para lograr la apariencia deseada de la marca de agua.

Oprima el botón **Alineación** cambiar la posición de la marca de agua.

Oprima el botón **Cambiar imagen** para cambiar el archivo utilizado como marca de agua.

# **Compartir - Correo**

## **Descripción**

Cree y envíe correos electrónicos con la imagen actual como adjunto. Para encontrar esta herramienta, haga clic en el icono **Correo** en la pestaña **Compartir**.

### **Usos**

El diálogo Enviar imagen por correo electrónico tiene los campos comunes **Para**, **Asunto**, y **Mensaje** disponibles para permitirle que cree su mensaje. El botón **Configuración de correo electrónico** permite seleccionar la configuración que PhotoPad utilizará para enviar el correo electrónico.

Después de crear su mensaje y verificar que la configuración del correo electrónico es correcta, use las opciones de archivo, ubicada en la parte inferior, para seleccionar las configuraciones de formato y calidad para la imagen. Use el botón **Enviar** para enviar el correo electrónico.

#### **Guía adicional**

¿Tiene problemas para enviar correos electrónicos? Lea más sobre posibles problemas al enviar correos electrónicos.

# **Compartir - Twitter**

## **Descripción**

Esta herramienta le permite publicar sus ilustraciones de PhotoPad en su cuenta Twitter. Para crear un Tweet, haga clic en **Twitter** en la pestaña **Compartir**.

### **Usos**

- La primera vez que haga clic en el icono de Twitter, se le pedirá que autorice.
- A continuación, aparecerá un cuadro de diálogo donde puede editar su Tweet (opcional).
- Por último, haga clic en el botón **Tweet** para publicar en Twitter. Una vez que la imagen ha sido cargada y publicada, se abrirá un navegador con Twitter para que pueda ver su Tweet.

## **Consejos para publicar correctamente en Twitter**

- Twitter **no permite la mención (@nombredeusuario)**. Esto puede ser detectado potencialmente por Twitter como spam y podría restringir el uso de Twitter.
- **Evite publicar Tweets duplicados**. Asegúrese de que cada proyecto se haya editado desde la última vez que se cargó.
- **Evite publicar en intervalos rápidos** para evitar el spamming.
- Por favor póngase en contacto con el soporte técnico de PhotoPad si encuentra problemas.

# **Compartir - Dropbox**

## **Descripción**

Cargue material gráfico de PhotoPad a su cuenta de Dropbox. Para encontrar esta herramienta, haga clic en el icono **Dropbox** en la pestaña Compartir.

### **Usos**

Esta función puede ayudarle a subir sus fotos o ilustraciones de PhotoPad a su cuenta de Dropbox de forma rápida y sencilla. Si su cuenta aún no está vinculada a PhotoPad, el sitio web de Dropbox se abrirá en su navegador web. Aquí es donde puede iniciar sesión con sus credenciales o crear una nueva cuenta de Dropbox. Para completar el proceso de carga, deberá autorizar a PhotoPad a conectarse a su cuenta de Dropbox.

Una vez autorizado, ahora puede comenzar a cargar fotos seleccionando cualquiera de las siguientes opciones:

- Subir su foto actual
- Subir todas las fotos en el proyecto
- Buscar archivos para cargar en el disco duro

### **Configuración de carga**

Dropbox proporciona ajustes que se pueden usar al cargar imágenes. Estos se pueden ajustar a través de los siguientes controles:

Carpeta - Especifique la carpeta donde se cargarán las imágenes. Si la carpeta aún no existe, Dropbox creará automáticamente la carpeta.

Borrar y olvidar los detalles de inicio de sesión Se puede utilizar para eliminar el acceso de PhotoPad a su cuenta de Dropbox.
# **Compartir - Google Drive**

### **Descripción**

Cargue material gráfico de PhotoPad a su cuenta de Google Drive. Para encontrar esta herramienta, haga clic en el icono **Google Drive** en la pestaña Compartir.

### **Usos**

Esta función puede ayudarle a subir sus fotos o ilustraciones de PhotoPad a su cuenta de Google Drive rápido y fácil. Si su cuenta aún no está vinculada a PhotoPad, el sitio web de Google Drive se abrirá en su navegador web. Aquí es donde puede iniciar sesión con sus credenciales o crear una nueva cuenta de Google Drive. Para completar el proceso de carga, deberá autorizar a PhotoPad a conectarse a su cuenta de Google Drive.

Una vez autorizado, ahora puede comenzar a cargar fotos seleccionando cualquiera de las siguientes opciones:

- Subir su foto actual
- Subir todas las fotos en el proyecto
- Buscar archivos para cargar en el disco duro

#### **Configuración de carga**

Google Drive proporciona configuraciones que se pueden usar al cargar imágenes. Estos se pueden ajustar a través de los siguientes controles:

Carpeta - Especifique la carpeta donde se cargarán las imágenes. Si la carpeta aún no existe, Google Drive creará automáticamente la carpeta.

Compartir carpeta - Compartir la carpeta especificada con una determinada dirección de correo electrónico.

Borrar y olvidar los detalles de inicio de sesión Se puede utilizar para eliminar el acceso de PhotoPad a su cuenta de Google Drive.

# **Compartir - OneDrive**

### **Descripción**

Subir material gráfico de PhotoPad a su cuenta de OneDrive. Para encontrar esta herramienta, haga clic en el icono **OneDrive** en la pestaña Compartir.

### **Usos**

Esta función puede ayudarte a cargar sus fotos o ilustraciones de PhotoPad en su cuenta de OneDrive de forma rápida y sencilla. Si su cuenta aún no está vinculada a PhotoPad, el sitio web de OneDrive se abrirá en su explorador web. Aquí es donde puede iniciar sesión con sus credenciales o crear una nueva cuenta de OneDrive. Para completar el proceso de carga, deberá autorizar a PhotoPad a conectarse a su cuenta de OneDrive.

Una vez autorizado, ahora puede comenzar a cargar fotos seleccionando cualquiera de las siguientes opciones:

- Subir su foto actual
- Subir todas las fotos en el proyecto
- Buscar archivos para cargar en el disco duro

### **Configuración de carga**

OneDrive proporciona una configuración que se puede usar al cargar imágenes. Estos se pueden ajustar a través de los siguientes controles:

Carpeta - Especifique la carpeta donde se cargarán las imágenes. Si la carpeta aún no existe, OneDrive creará automáticamente la carpeta.

Compartir carpeta - Compartir la carpeta especificada con una determinada dirección de correo electrónico.

Borrar y olvidar los detalles de inicio de sesión Se puede usar para eliminar el acceso de PhotoPad a su cuenta de OneDrive.

# **Compartir - Flickr**

### **Descripción**

Cargue material gráfico de PhotoPad a su cuenta Flickr. Para encontrar esta herramienta, haga clic en el icono **Flickr** en la pestaña **Compartir**.

### **Usos**

Esta función puede ayudarlo a cargar sus fotos o ilustraciones de PhotoPad en su cuenta de Flickr de forma rápida y sencilla. Si su cuenta aún no está vinculada a PhotoPad, el sitio web de Flickr se abrirá en su navegador web. Aquí es donde puede iniciar sesión con sus credenciales o crear una nueva cuenta de Flickr. Para completar el proceso de carga, deberá autorizar a PhotoPad a conectarse a su cuenta de Flickr.

Una vez autorizado, ahora puede comenzar a cargar fotos seleccionando cualquiera de las siguientes opciones:

- Subir su foto actual
- Subir todas las fotos en el proyecto
- Buscar archivos para cargar en el disco duro

### **Configuración de carga**

Flickr proporciona configuraciones que se pueden usar al cargar imágenes. Estos se pueden ajustar a través de los siguientes controles:

Hacer públicas las fotos Las fotos cargadas son privadas de forma predeterminada, pero se pueden configurar en públicas si esto está marcado.

Borrar y olvidar los detalles de inicio de sesión Se puede utilizar para eliminar el acceso de PhotoPad a su cuenta de Flickr.

# **Conjunto de programas - PhotoStage**

### **Descripción**

Cree una presentación de fotografías a partir de su propio material gráfico de PhotoPad. Para encontrar esta herramienta, haga clic en el icono **PhotoStage** en la pestaña **Conjunto de programas** .

### **Usos**

Crear una presentación con fotos nunca fue tan fácil.

- Dele vida a sus fotografías digitales
- Comparta recuerdos de una manera interesante y portátil
- Combine fácilmente imágenes, clips de vídeo, música y narraciones

Preserve sus recuerdos con una presentación de diapositivas multimedia la cual estará orgulloso de compartir con amigos y familiares. Añada fotografías y vídeos a la línea de tiempo, añada interés visual con efectos de zoom y desplazamientos y luego coloque transiciones para desvanecer de una diapositiva a otra para un acabado profesional.

# **Conjunto de programas - Pixillion**

### **Descripción**

Cargue material gráfico de PhotoPad al convertidor de imagen Pixillion. Para encontrar esta herramienta, haga clic en el icono **Pixillion** en la pestaña **Conjunto de programas**.

### **Usos**

El convertidor de imagen **Pixillion, convertidor de imágenes** puede tomar su archivo y convertirlo al formato que necesita. Convierte muchos formatos diferentes en gif, jpg, png, pdf y más. Puede visualizar preliminarmente las imágenes antes de su conversión, así como también los parámetros actuales del archivo incluyendo formato y dimensiones.

**Ponga una foto en cualquier lugar.** Este fácil proceso de un solo clic es perfecto para convertir sus archivos de imagen para ponerlos en la web, mensajes de correo electrónico para los amigos o para su visualización en su teléfono móvil.

**Se caracteriza por tener funciones muy poderosas** incluyendo la conversión por lotes, cambio de tamaño de imagen avanzado y la conversión a PDF. Pixillion también le permite convertir imágenes directamente desde el menú contextual.

Para más información acerca de Pixillion, y descargar una versión de prueba gratis visite la página web nchsoftware.com/imageconverter/es/index.html.

# **Conjunto de programas - DrawPad**

### **Descripción**

Edite y cree imágenes fácilmente con DrawPad, editor gráfico. Para encontrar esta herramienta, haga clic en el icono **DrawPad** en la pestaña **Conjunto de programas**.

# **Conjunto de programas - VideoPad**

### **Descripción**

Cargue material gráfico de PhotoPad a VideoPad. Para encontrar esta herramienta, haga clic en el icono **VideoPad** en la pestaña **Conjunto de programas**.

# **Conjunto de programas - ClickCharts**

### **Descripción**

Para usar esta herramienta, haga clic en el icono **ClickCharts** en la pestaña **Conjunto de programas**.

# **Conjunto de programas - Express Burn**

### **Descripción**

Grabe su material gráfico de PhotoPad a CD, DVD o discos Blu-ray. Para encontrar esta herramienta, haga clic en el icono **Express Burn** en la pestaña **Conjunto de programas**.

#### **Usos**

Grabadora para crear y grabar discos fácil y rápidamente.

- Una grabación super rápida para ahorrarle tiempo
- Grabe audio, vídeo o archivos de otro tipo a CD, DVD o Blu-Ray
- Arrastre y coloque archivos directamente en la aplicación

### **Grabación de datos en CD, DVD o Blu-ray**

Perfecto para crear copias de seguridad

- Los discos de datos son totalmente compatibles con ISO con extensión Joliet

- Graba DVD de datos compatibles con ISO (4.5GB+ DVD-R, DVD-RW, DVD+R, DVD+RW)

- Graba discos Blu-ray (25GB/50GB BD-R, BD-RE, BD-R DL, BD-RE DL)

### **Características avanzadas de la grabación de discos**

- Admite sesiones múltiples de grabación de CD de audio o DVD

- Acepta CD grabables (CDR), discos compactos regrabables (CDRW) y discos (DVD y BD equivalentes)

- Incluye la operación de la línea de comandos para automatización e integración con otros programas.

# **Conjunto de programas - Disketch**

### **Descripción**

Cargue material gráfico de PhotoPad a Disketch. Para encontrar esta herramienta, haga clic en el icono **Disketch** en la pestaña **Conjunto de programas**.

# **Conjunto de programas - Express Points**

### **Descripción**

Para encontrar Express Points, haga clic en el icono **Express Points** en la pestaña **Conjun to de programas** .

# **Configuración de imagen - Configuración de compresión GIF**

La conversión GIF rápida está seleccionada de manera predeterminada, y produce los archivos GIF más pequeños posibles, sin embargo no es posible guardar transparencia con está opción.

Al desmarcar la opción de la conversión GIF rápida se producirá un archivo un poco más grande que será capaz de guardar transparencia si está presente en la imagen. Al usar interpolación de colores, intentará mezclar los colores.

# **Configuración de imagen - Configuración de codificación TIFF**

Este formato no tiene opciones disponibles. Generalmente usado para almacenar grandes archivos de imágenes de alta calidad. Guardará su imagen junto con la transparencia.

# **Configuración de imagen - Configuración de codificación ICO**

### **Predefinido**

Seleccione una de las configuraciones preestablecidas para habilitar automáticamente los formatos de imagen recomendados para el escenario elegido.

#### **Formatos**

El archivo ICO contendrá una imagen en cada uno de los formatos de imagen habilitados. Las resoluciones más altas y más bits por píxel (bpp) proporcionan imágenes de mayor calidad, pero aumentan el tamaño del archivo.

Nota: Los archivos ICO conteniendo una imagen codificada PNG no pueden ser leídos por el Explorador de Windows previo a Windows Vista.

# **Configuración de imagen - Configuración de compresión JPEG**

### **Calidad**

Seleccione entre un archivo más pequeño con menor calidad, o un archivo más grande con una calidad más alta.

## **Configuración de imagen - Configuración de codificación BMP**

### **Formato de píxel**

Elija entre un archivo con 8, 24 o 32 bits por píxel. Debe seleccionar 32 bits por píxel si desea tener alguna transparencia en la imagen.

## **Configuración de imagen - Configuración de codificación PNG**

### **color 256**

Puede marcar esta opción en lugar de paleta de color 256 PNG la cual es más pequeña que el color verdadero PNG.

### **Configuración de imagen - Configuración de codificación PNM**

### **Formato Portable Anymap**

Elija entre formatos monocromático (portable pixmap), escala de grises (portable graymap) o RGB (portable bitmap). Cada uno de ellos puede ser guardado como archivo normal (ASCII) o binario.

#### **Umbral binario**

Establezca el umbral para convertir la imagen a imagen binaria. Sólo es usado con formatos monocromáticos.

## **Configuración de imagen - Configuración de codificación TIFF**

### **color 256**

Puede marcar esta opción en lugar de paleta de color 256 TIFF la cual es más pequeña que el color verdadero TIFF.

## **Configuración de imagen - Configuración de compresión JPEG 2000**

### **Compresión sin pérdidas**

Guarda la imagen sin ninguna reducción en calidad de imagen, pero resulta en un archivo más grande que la compresión con pérdida.

### **Compresión con pérdida**

Guarda un archivo más pequeño que la compresión sin pérdida, pero provoca cierta reducción en la calidad de la imagen.

### **Calidad**

Elija entre un archivo más pequeño con menor calidad o un archivo más grande con mayor calidad.

## **Configuración de imagen - Configuración de codificación PDF**

### **Tamaño del papel**

Seleccione el tamaño de papel que desea utilizar para el documento PDF de destino. **Orientación**

Seleccione la orientación del papel que desea utilizar para el documento PDF de destino. **Margen**

Ingrese el valor del margen en milímetros como margen superior, izquierdo, inferior y derecho.

### **Modo de escalado**

Seleccione el modo para decidir cómo escalar imágenes en la página PDF.

- Ninguno: mantenga el tamaño original de la imagen. Si las imágenes no tienen descripción de resolución, se utilizará el valor predeterminado (por ejemplo, 72 PPP).
- Ajuste al área imprimible: reduzca o amplíe cada imagen al tamaño de papel excepto los márgenes y mantenga la misma relación de aspecto en ancho y alto.
- Estirar al área imprimible: estira la imagen para que esté llena de toda la página excepto los márgenes.
- Ajuste automático por tamaño de imagen: escale la imagen a un tamaño razonable Modo de posicionamiento

Seleccione el modo de posicionamiento para decidir cómo colocar imágenes en la página PDF.

### **Calidad de imagen**

Seleccione la calidad de imagen al incrustarla en un archivo PDF. Cuanto mayor sea el valor, mejor será la calidad de imagen incrustada.

### **Rotación**

automáticaAjusta la orientación de la imagen para que coincida con el tamaño y la orientación del papel seleccionado.

## **Configuración de imagen - Configuración de compresión WebP**

WebP es un nuevo formato de imagen diseñado por Google y compatible con Chrome, Opera y Android. Está optimizado para permitir imágenes más rápidas y más pequeñas en la Web. Las imágenes WebP son 30% más pequeñas en tamaño comparadas a imágenes PNG y JPEG con una calidad visual equivalente.

### **Compresión sin pérdidas**

Guarda la imagen sin ninguna reducción en calidad de imagen, pero resulta en un archivo más grande que la compresión con pérdida.

### **Compresión con pérdida**

Guarda un archivo más pequeño que la compresión sin pérdida, pero provoca cierta reducción en la calidad de la imagen.

### **Calidad**

Elija entre un archivo más pequeño con menor calidad o un archivo más grande con mayor calidad.

## **Configuración de imagen - Configuración de compresión AVIF**

El formato de imagen AV1 (AVIF) es un nuevo y emocionante formato de imagen optimizado de código abierto y libre de regalías que admite cualquier códec de imagen. Una imagen AVIF ofrece una reducción significativa del tamaño del archivo en comparación con JPEG, PNG y WebP y actualmente es compatible con Google Chrome, Firefox y Android.

En promedio hay un 50% saving usando una imagen AVIF en comparación con una JPEG y 20% savings en comparación con las imágenes WebP.

### **Compresión sin pérdidas**

Guarda la imagen sin ninguna reducción en calidad de imagen, pero resulta en un archivo más grande que la compresión con pérdida.

#### **Compresión con pérdida**

Guarda un archivo más pequeño que con compresión sin pérdida, pero ocasiona una reducción en la calidad de la imagen.

### **Calidad**

Seleccione entre un archivo más pequeño con menor calidad, o un archivo más grande con una calidad más alta.

## **Configuración de imagen - Configuración de compresión HEIF**

El formato de archivo de imagen de alta eficiencia (HEIF) es un formato contenedor para almacenar imágenes individuales y secuencias de imágenes.

Una imagen HEIF que utiliza HEVC requiere menos espacio de almacenamiento que el JPEG de calidad equivalente. HEIF fue adoptado por Apple en 2017 con la introducción de iOS 11. El soporte en otras plataformas está creciendo.

#### **Compresión sin pérdidas**

Guarda la imagen sin ninguna reducción en calidad de imagen, pero resulta en un archivo más grande que la compresión con pérdida.

### **Compresión con pérdida**

Guarda un archivo más pequeño que con compresión sin pérdida, pero ocasiona una reducción en la calidad de la imagen.

#### **Calidad**

Seleccione entre un archivo más pequeño con menor calidad, o un archivo más grande con una calidad más alta.

# **Configuración de imagen - Configuración de codificación SVG**

**Gráficos vectoriales escalables (SVG)** SVG es desarrollado y mantenido por el Grupo de Trabajo SVG del W3C. Es un formato popular para cuadros, ilustraciones y gráficos 2D. Es un formato de archivo vectorial compatible con la web.

### **Insertar imagen**

Conserva la calidad de la imagen y la convierte a formato SVG como XML **Convertir a SVG rastreado (utilizado en máquinas de corte electrónicas)** El resultado es una imagen delineada en blanco y negro. Las aplicaciones comunes son logotipos, impresión de camisetas, etc.

## **Configuración de imagen - Configuración de codificación GIF**

### **GIF de varias páginas (GIF animado)**

Puede marcar esta opción para crear un archivo GIF animado. Puede especificar el retraso de cada fotograma marcando la casilla de entrada "Establecer retraso de fotogramas en segundos" y poniendo un retraso de tiempo.

#### **Múltiples archivos GIF**

Puede marcar esta opción para crear archivos GIF separados para cada fotograma. Marque "Preguntar al convertir imágenes de varias páginas" si desea que aparezca la configuración de codificación GIF al convertir imágenes de varias páginas

# **Referencias de pantalla - Color Picker Dialog**

### **Selector de color**

El selector de color está dividido en múltiples partes, con múltiples opciones para seleccionar un color.

### **Ajuste de color visual**

La mitad superior del diálogo tiene dos cuadros coloreados, uno que permite seleccionar cualquier punto en un cuadrado de 256 x 256 y el otro que funciona como un control deslizante largo. Los colores que se muestran en estos dos cuadros dependen de qué botón de opción esté seleccionado (ver abajo), pero en todos los casos la posición del control deslizante cambiará los colores disponibles en el cuadrado. El punto que se seleccione en el cuadrado es el color seleccionado.

### **Ajuste de color usando RGB o HSV**

Debajo de la caja cuadrada coloreada, hay seis opciones (una para matiz, saturación, valor, rojo, verde y azul) y cada una contiene un botón de opción, un control deslizante y un control numérico hacia arriba/hacia abajo. Si uno de los tres botones de opción HSV (matiz, saturación y valor) es seleccionado, ese valor será representado por el control deslizante visual (ver arriba) mientras que los otros dos valores serán los ejes del cuadrado de color. Los controles funcionan de la misma manera en que si uno de los botones de opción RGB (rojo, verde y azul) es seleccionado. También se pueden ajustar los valores de los controles deslizantes proporcionados al lado de las etiquetas, así como los controles hacia arriba/hacia abajo de los controles deslizantes. Cualquier ajuste de estos valores modificará los controles visuales, y cualquier ajuste de estos controles visuales modificará estos valores.

### **Color seleccionado**

El color seleccionado se muestra a la derecha de los controles RGB y HSV. El cuadro está dividido diagonalmente, con la sección superior izquierda llamada Nuevo (el color que se está creando), y la sección inferior derecha llamada Actual (el color que ya existe, y que continuará como color seleccionado en caso que se cancele el diálogo). Debajo de esto está el valor hexadecimal del color seleccionado (también se puede introducir cualquier valor hexadecimal válido allí para seleccionar el color). Hay un botón con un gotero a la derecha del color seleccionado. Este permite seleccionar el color obteniendo una muestra desde cualquier lugar del escritorio.

### **Paleta de color definida por el usuario**

En la parte de abajo del diálogo usted encontrará una serie de 12 rectángulos al lado del botón llamado Colocar en muestrario. Estos forman la paleta de color definida por el usuario, y le permiten crear y guardar sus propios colores personalizados (estos permanecerán aún después que PhotoPad se cierre). Para colocar un color en el muestrario, primero seleccione el muestrario haciendo clic en este. Luego seleccione el color deseado, y finalmente haga clic en el botón Colocar en muestrario. Puede cargar cualquiera de los colores guardados simplemente haciendo clic en ese muestrario.